# **Wireless Management System**

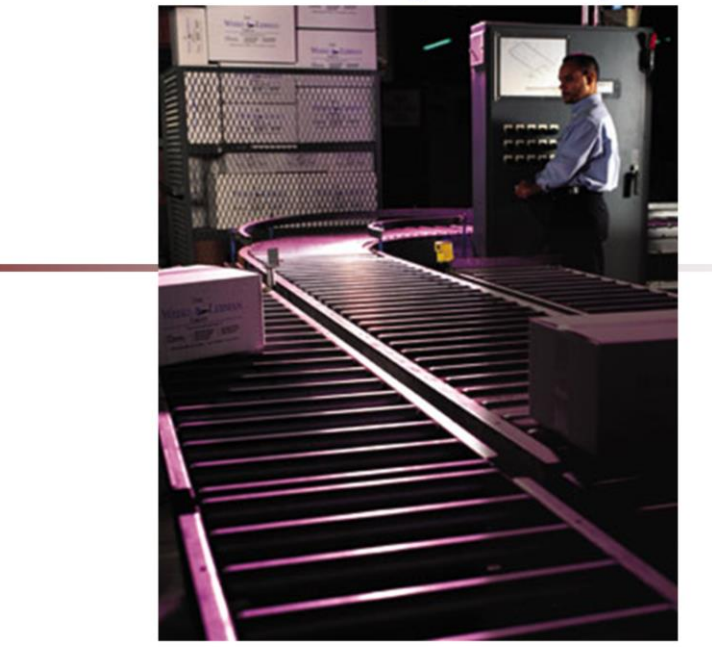

**\_\_\_\_\_\_\_\_\_\_\_\_\_\_\_\_\_\_\_\_\_\_\_\_\_\_\_\_\_\_\_\_\_\_\_\_\_\_\_\_\_\_\_\_\_\_\_\_\_\_\_\_\_\_\_\_\_\_\_\_\_\_\_\_\_\_\_\_\_\_\_\_\_ \_\_\_\_\_\_\_\_\_\_\_\_\_\_\_\_\_\_\_\_\_\_\_\_\_\_\_\_\_\_\_\_\_\_\_\_\_\_\_\_\_\_\_\_\_\_\_\_\_\_\_\_\_\_\_\_\_\_\_\_\_\_\_\_\_\_\_\_\_\_\_\_\_ \_\_\_\_\_\_\_\_\_\_\_\_\_\_\_\_\_\_\_\_\_\_\_\_\_\_\_\_\_\_\_\_\_\_\_\_\_\_\_\_\_\_\_\_\_\_\_\_\_\_\_\_\_\_\_\_\_\_\_\_\_\_\_\_\_\_\_\_\_\_\_\_\_ \_\_\_\_\_\_\_\_\_\_\_\_\_\_\_\_\_\_\_\_\_\_\_\_\_\_\_\_\_\_\_\_\_\_\_\_\_\_\_\_\_\_\_\_\_\_\_\_\_\_\_\_\_\_\_\_\_\_\_\_\_\_\_\_\_\_\_\_\_\_\_\_\_ \_\_\_\_\_\_\_\_\_\_\_\_\_\_\_\_\_\_\_\_\_\_\_\_\_\_\_\_\_\_\_\_\_\_\_\_\_\_\_\_\_\_\_\_\_\_\_\_\_\_\_\_\_\_\_\_\_\_\_\_\_\_\_\_\_\_\_\_**

#### **Wireless Warehouse Management**

Inventory and warehouse expense represent the 2 largest investments in a distribution environment. An efficiently managed warehouse will provide the greatest financial return on investment, in addition to achieving greater levels of productivity and cost savings. The MDS Warehouse Management System (MDS-WMS) is a powerful solution for automating the inventory handling process in your warehouse. Utilizing state-of the art technology and proven product management techniques, it provides a comprehensive and cost-effective warehouse management solution.

MDS-WMS works as part of a complete software solution by integrating wireless and bar-coding technologies, shipping systems, and other warehouse automation equipment such as Carousels, PTL (Pick To Light), Voice directed picking, and Sortation systems.

MDS-WMS also directly integrates with MDS Order Entry, Inventory Control, and Purchase Order modules, or your existing MMIS information systems.

This training guide will discuss the setup and use of the wireless system.

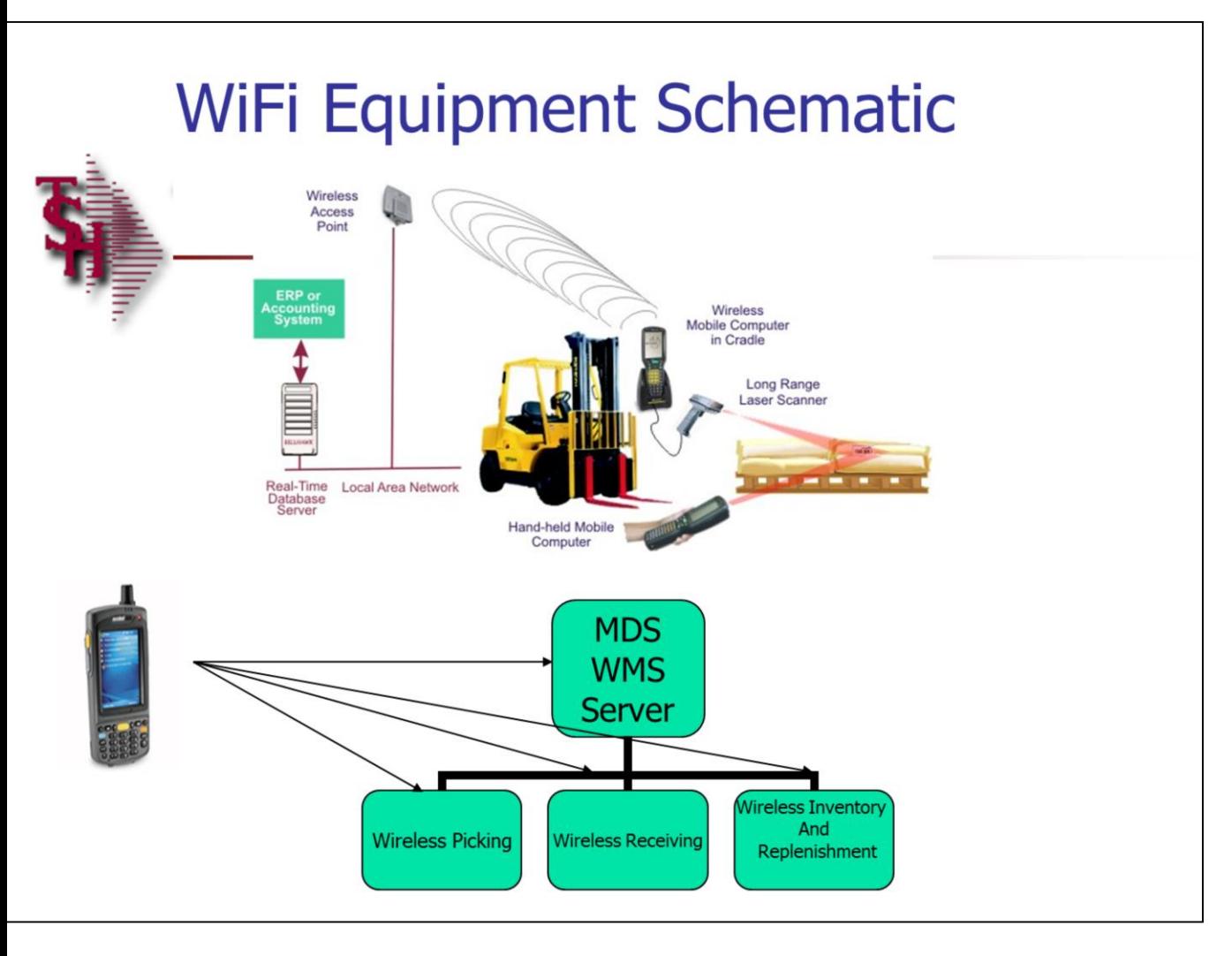

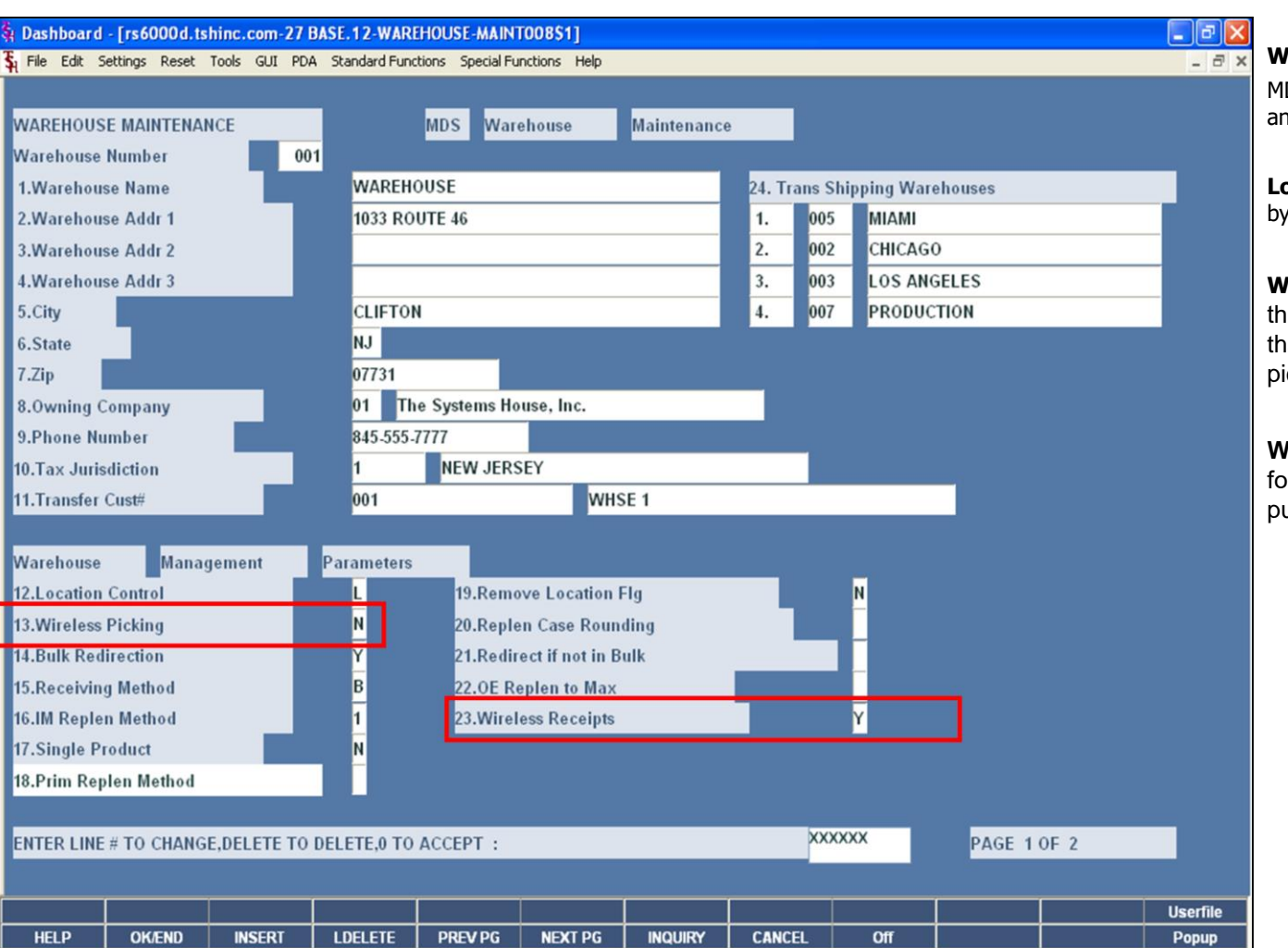

#### **Warehouse Maintenance**

MDS-WMS supports multiple warehouses, locations, and bins within the warehouse.

**Location Control –** Enter "L" to control inventory by location, otherwise enter "N".

**Wireless Picking -** Is wireless picking in use for this warehouse? (Y/N). If set to "Y" requires that pick tickets be flagged by the wireless picking module before being verified/invoiced.

**Wireless Receipts –** Is wireless receipts in use for this warehouse? (Y/N). If set to "Y" then PO put away locations will be used.

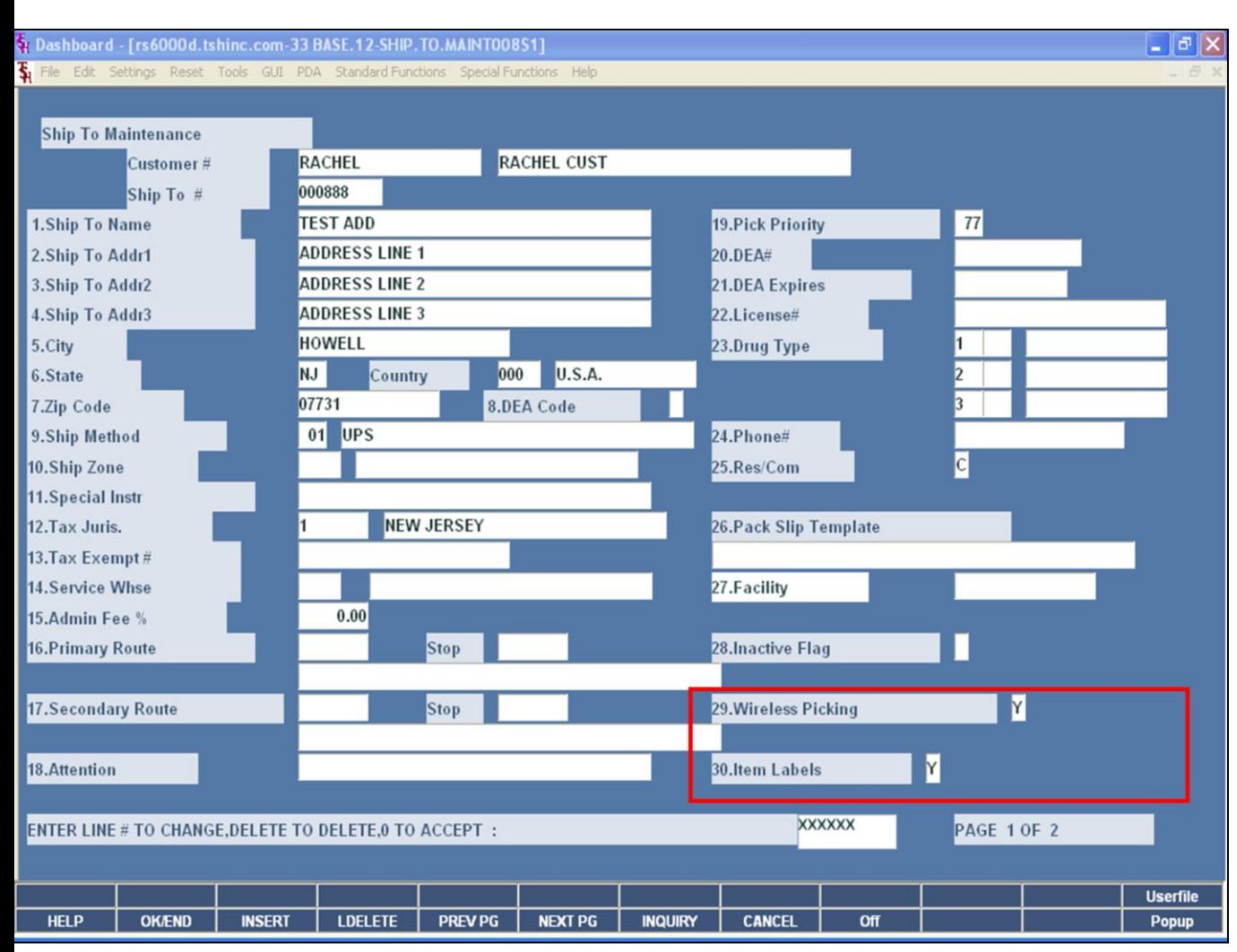

## **Ship To Maintenance**

The customer's ship to code is flagged to use the Wireless Picking field and/or the Item Labels field.

**Wireless Picking -** If set to "Y" then no pick tickets will be generated for the customer and ship to when the Batch Pick Ticket print is run. Items will be included in the Wireless Batch Pick report instead.

**Item Labels -** If set to "Y", the picking screens will show an asterisk (\*) to indicate item labels are required.

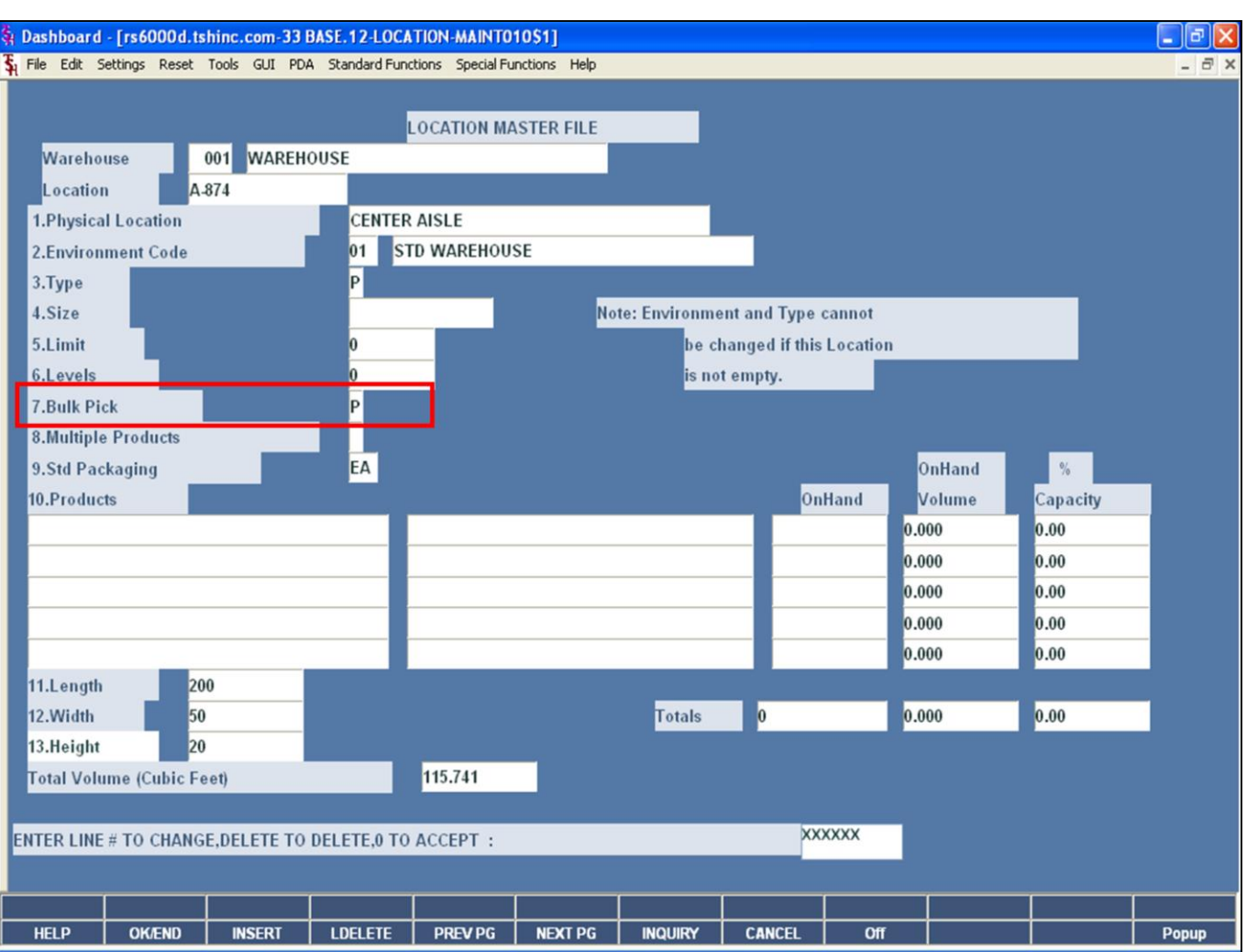

### **Location Maintenance**

**Bulk Pick –** Enter the picking flow for this location:

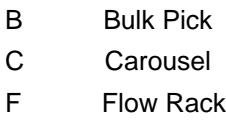

P Piece Pick

The Picking Flow is used then assigning releases for wireless and/or automated picking equipment.

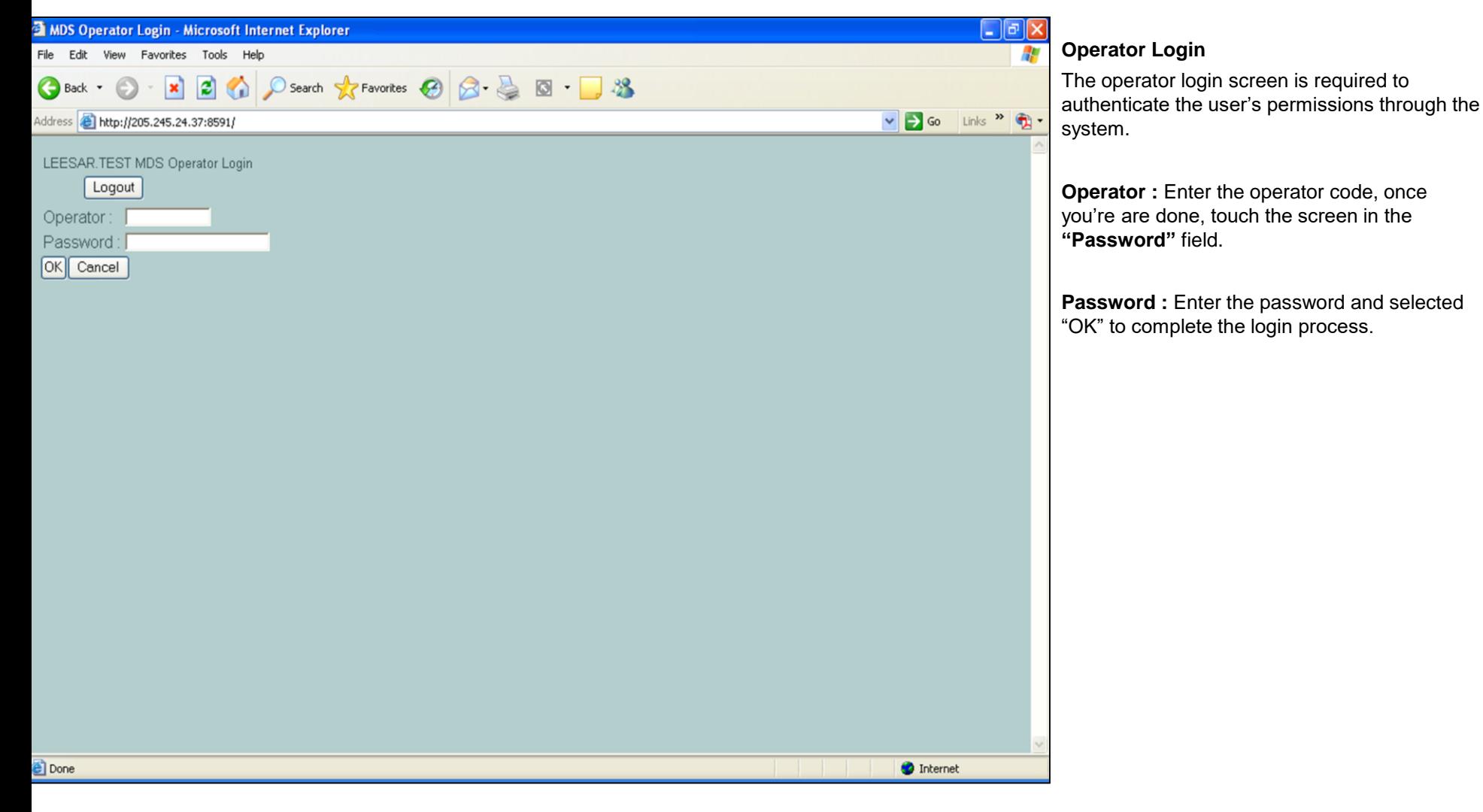

**\_\_\_\_\_\_\_\_\_\_\_\_\_\_\_\_\_\_\_\_\_\_\_\_\_\_\_\_\_\_\_\_\_\_\_\_\_\_\_\_\_\_\_\_\_\_\_\_\_\_\_\_\_\_\_\_\_\_\_\_\_\_\_\_\_\_\_\_\_\_\_\_\_ \_\_\_\_\_\_\_\_\_\_\_\_\_\_\_\_\_\_\_\_\_\_\_\_\_\_\_\_\_\_\_\_\_\_\_\_\_\_\_\_\_\_\_\_\_\_\_\_\_\_\_\_\_\_\_\_\_\_\_\_\_\_\_\_\_\_\_\_\_\_\_\_\_ \_\_\_\_\_\_\_\_\_\_\_\_\_\_\_\_\_\_\_\_\_\_\_\_\_\_\_\_\_\_\_\_\_\_\_\_\_\_\_\_\_\_\_\_\_\_\_\_\_\_\_\_\_\_\_\_\_\_\_\_\_\_\_\_\_\_\_\_\_\_\_\_\_ \_\_\_\_\_\_\_\_\_\_\_\_\_\_\_\_\_\_\_\_\_\_\_\_\_\_\_\_\_\_\_\_\_\_\_\_\_\_\_\_\_\_\_\_\_\_\_\_\_\_\_\_\_\_\_\_\_\_\_\_\_\_\_\_\_\_\_\_\_\_\_\_\_ \_\_\_\_\_\_\_\_\_\_\_\_\_\_\_\_\_\_\_\_\_\_\_\_\_\_\_\_\_\_\_\_\_\_\_\_\_\_\_\_\_\_\_\_\_\_\_\_\_\_\_\_\_\_\_\_\_\_\_\_\_\_\_\_\_\_\_\_**

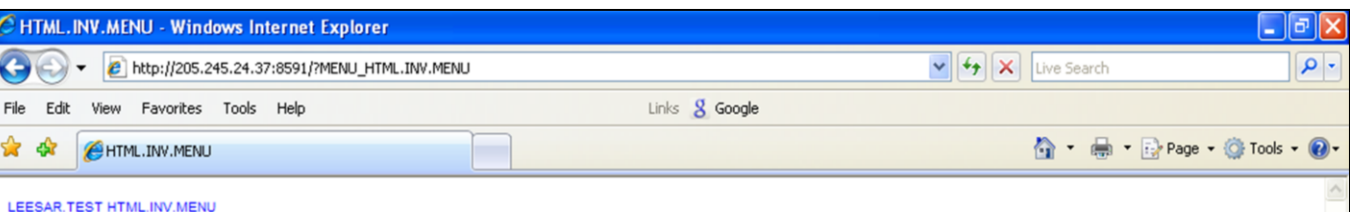

# **Warehouse Manager Menu**

The Warehouse Manager menu will be displayed if your login attempt was successful.

**Logout –** Click on the Logout link to logout of the system.

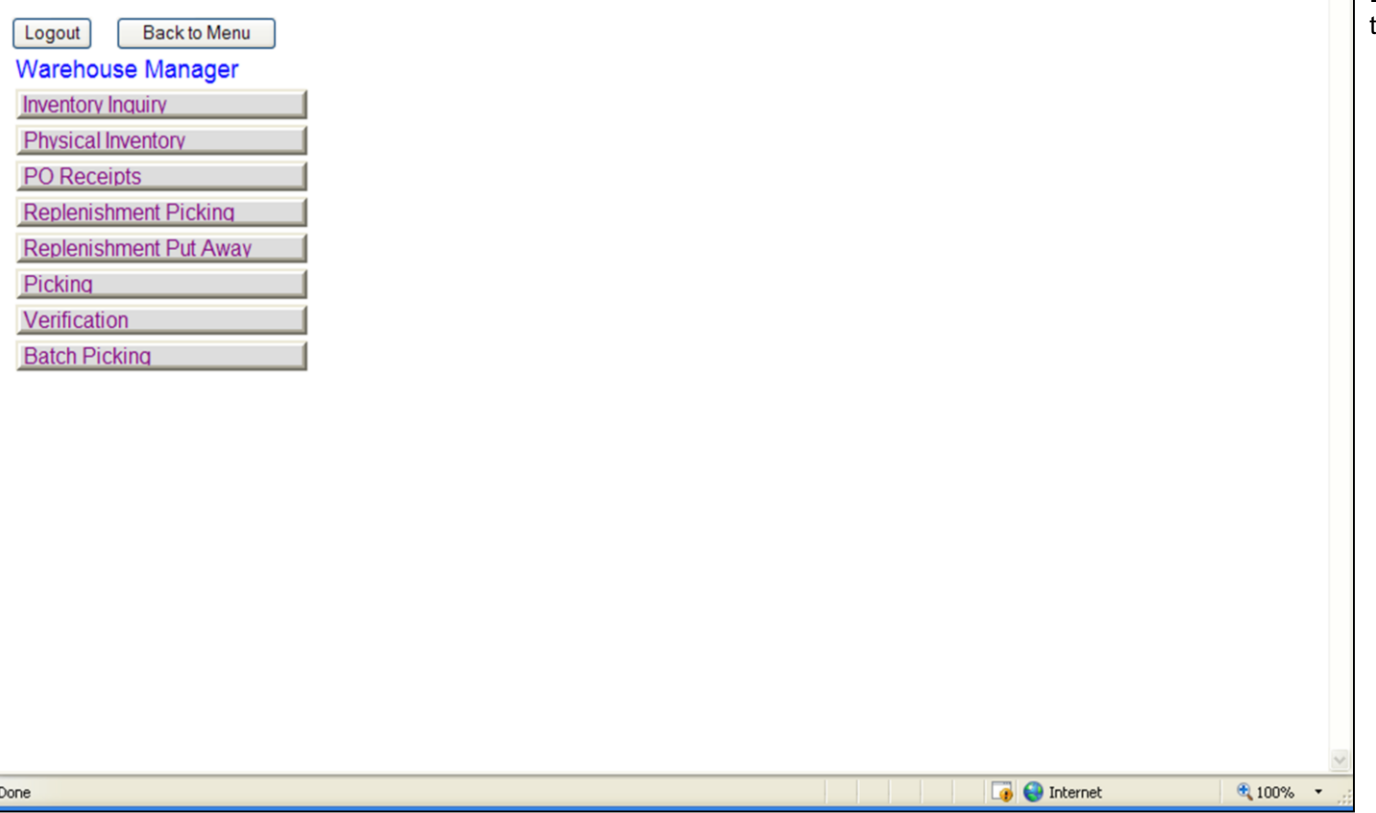

**\_\_\_\_\_\_\_\_\_\_\_\_\_\_\_\_\_\_\_\_\_\_\_\_\_\_\_\_\_\_\_\_\_\_\_\_\_\_\_\_\_\_\_\_\_\_\_\_\_\_\_\_\_\_\_\_\_\_\_\_\_\_\_\_\_\_\_\_\_\_\_\_\_ \_\_\_\_\_\_\_\_\_\_\_\_\_\_\_\_\_\_\_\_\_\_\_\_\_\_\_\_\_\_\_\_\_\_\_\_\_\_\_\_\_\_\_\_\_\_\_\_\_\_\_\_\_\_\_\_\_\_\_\_\_\_\_\_\_\_\_\_\_\_\_\_\_ \_\_\_\_\_\_\_\_\_\_\_\_\_\_\_\_\_\_\_\_\_\_\_\_\_\_\_\_\_\_\_\_\_\_\_\_\_\_\_\_\_\_\_\_\_\_\_\_\_\_\_\_\_\_\_\_\_\_\_\_\_\_\_\_\_\_\_\_\_\_\_\_\_ \_\_\_\_\_\_\_\_\_\_\_\_\_\_\_\_\_\_\_\_\_\_\_\_\_\_\_\_\_\_\_\_\_\_\_\_\_\_\_\_\_\_\_\_\_\_\_\_\_\_\_\_\_\_\_\_\_\_\_\_\_\_\_\_\_\_\_\_\_\_\_\_\_ \_\_\_\_\_\_\_\_\_\_\_\_\_\_\_\_\_\_\_\_\_\_\_\_\_\_\_\_\_\_\_\_\_\_\_\_\_\_\_\_\_\_\_\_\_\_\_\_\_\_\_\_\_\_\_\_\_\_\_\_\_\_\_\_\_\_\_\_**

The Systems House, Inc.

| LEESAR.TEST Inventory Inquiry<br>Back to Menu<br>Logout |                                                  |                         |                     |                                                                                                    |                        | <b>Inventory Inquiry</b><br>The Inventory Inquiry provides in-depth stock<br>information for a specific product. |                                                                                                    |  |
|---------------------------------------------------------|--------------------------------------------------|-------------------------|---------------------|----------------------------------------------------------------------------------------------------|------------------------|----------------------------------------------------------------------------------------------------|----------------------------------------------------------------------------------------------------|--|
| Scan<br>Product#<br>BD405149                            |                                                  |                         |                     | <b>Scan</b> - Click on the "Scan" box. Scan the bar code<br>of the item or type in the item number. The system<br>will then display the stock information for the item. |                        |                                                                                                    |                                                                                                    |  |
| Vendor                                                  | Description *NDL SPINAL QUINKE PT<br><b>BD</b>   |                         |                     |                                                                                                    |                        |                                                                                                    | <b>Product # - The item number is displayed.</b>                                                                                                    |  |
| Location<br>$\mathsf{CS}\phantom{0}$                    | Stk: EA Box: 10 Case: 50<br>On Hand<br><b>BX</b> | In Pick<br>EA           |                     |                                                                                                    | Whse<br>Last Rcpt:     |                                                                                                    | <b>Description -</b> The $1st$ line of description for the<br>item.                                                                                                    |  |
|                                                         |                                                  |                         |                     |                                                                                                    |                        |                                                                                                    | <b>Vendor - The vendor number.</b>                                                                                                    |  |
| Total 001<br>CS:0                                       | BX:1                                             | 10<br>EA:0              | <sup>o</sup> Adjust | Move                                                                                                    | 001<br>06/04/08        |                                                                                                    | <b>Stk</b> - Stocking unit of measure.                                                                                                    |  |
| RA01-01-1                                               | BX:1                                             | 10 <sup>°</sup><br>EA:0 | <b>Adjust</b>       | Move                                                                                                    | 001<br><b>MM/DD/YY</b> |                                                                                                    | $Box$ – The box quantity.                                                                                                    |  |
| CS:0                                                    |                                                  |                         |                     |                                                                                                    |                        |                                                                                                    | $Case - The case quantity.$                                                                                                    |  |
|                                                         | <b>Box Image Case Image</b>                      |                         |                     |                                                                                                    |                        |                                                                                                    | The stock quantities are listed 2 separate ways. The first is the total warehouse, and second is the location the item is in. If the item was in multiple<br>locations, that information would also be displayed. |  |
|                                                         |                                                  |                         |                     |                                                                                                    |                        |                                                                                                    | <b>Location -</b> The location the item is currently stored.                                                                                                    |  |
|                                                         |                                                  |                         |                     |                                                                                                    |                        |                                                                                                    | On Hand - The current on hand quantity.                                                                                                    |  |
|                                                         |                                                  |                         |                     |                                                                                                    |                        |                                                                                                    | In $Pick$ – The current amount currently in pick on<br>orders.                                                                                                    |  |
|                                                         |                                                  |                         |                     |                                                                                                    |                        |                                                                                                    | CS, BX, $EA$ – Each of these fields displays the<br>quantity of what is in stock.                                                                                                    |  |
| Notes:                                                  |                                                  |                         |                     |                                                                                                    |                        |                                                                                                    | Whse - The warehouse the location is in.                                                                                                    |  |
|                                                         |                                                  |                         |                     |                                                                                                    |                        |                                                                                                    | <b>Last Rcpt</b> $-$ The date of the last purchase order<br>receipt.                                                                                                    |  |
|                                                         |                                                  |                         |                     |                                                                                                    |                        |                                                                                                    |                                                                                                    |  |

**Box Image -** To display the box image, just click on the link.

Case Image - To display the box image, just click on the link.

Notes:

 $\overline{\phantom{a}}$ 

End of Month

The Systems House, Inc.

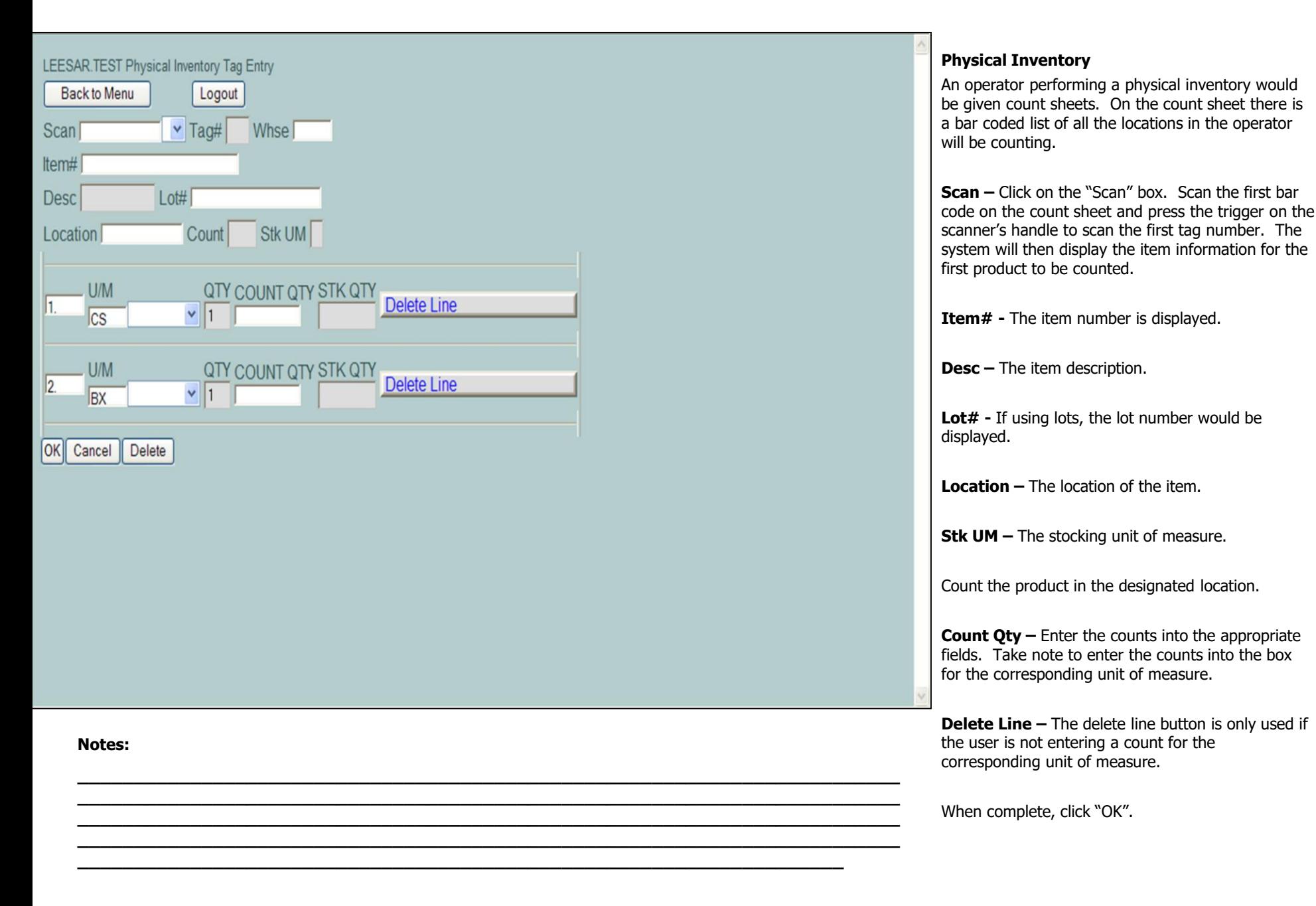

The Systems House, Inc.

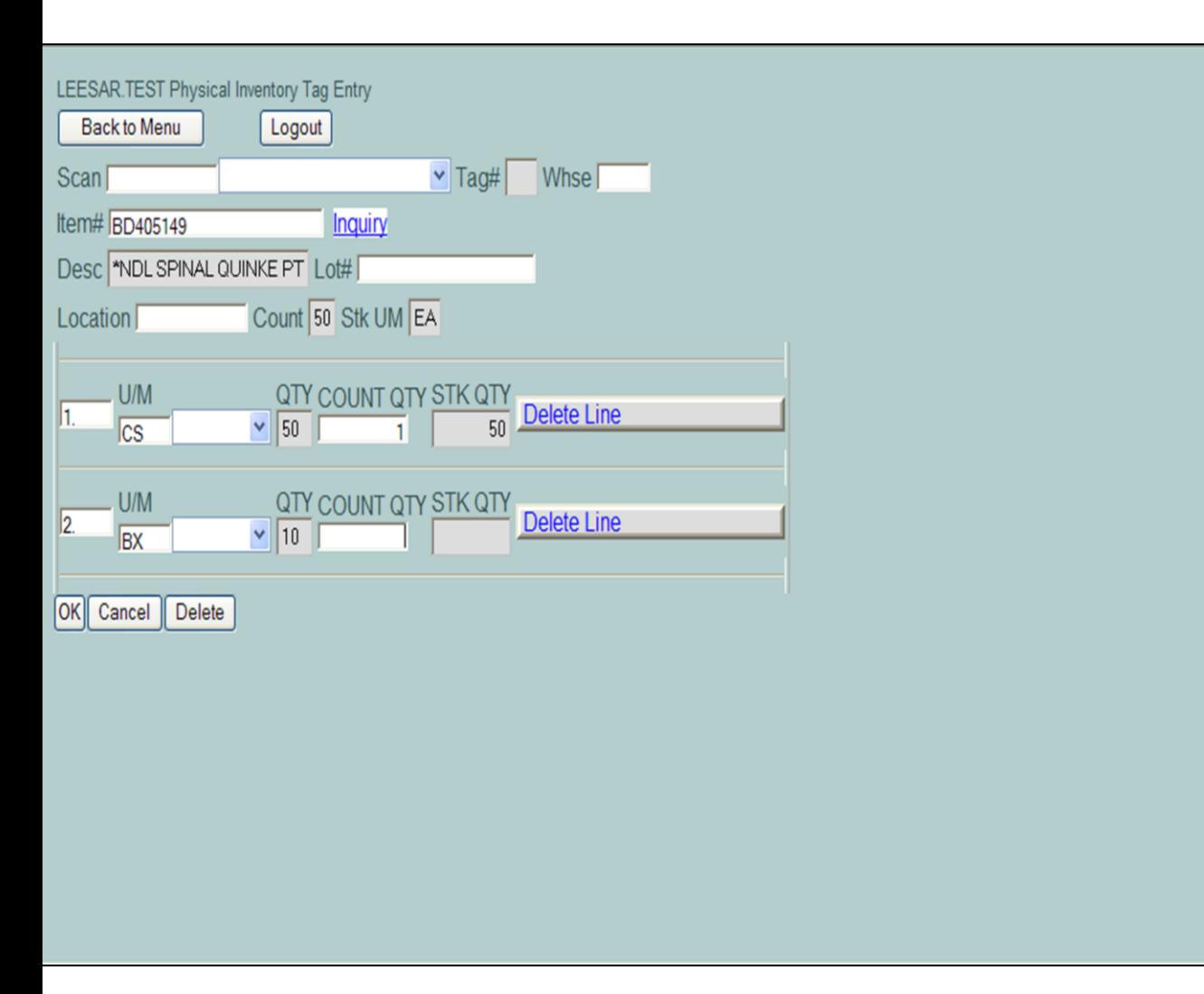

### **Physical Inventory**

**STK Qty -** Once updated, the stock quantity field will be updated. The system converts the value to the stocking unit of measure quantity.

If the quantity entered is incorrect, just type of the incorrect count quantity and re-enter it. Once you are done, click 'OK'. The new count will be displayed.

When the operator has entered the quantity and it is correct, they can simply click inside the "scan" field and scan the bar code for the next item to inventory.

The Systems House, Inc.

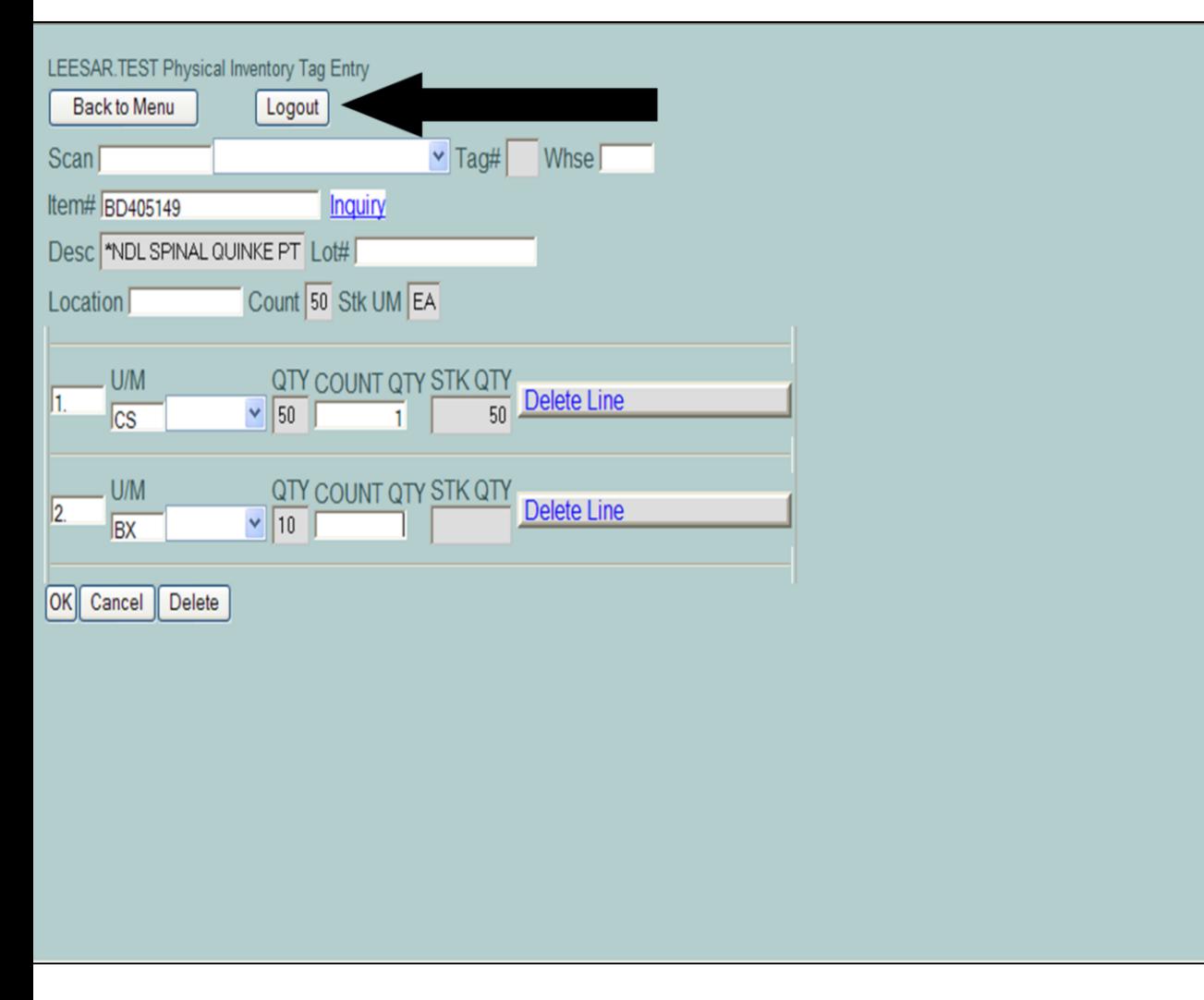

### **Physical Inventory**

When the last item has been counted and entered, the operator can log off as follows:

Click on the "Logout" button.

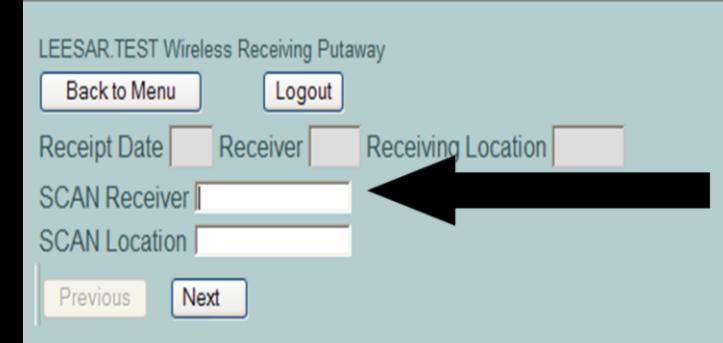

**\_\_\_\_\_\_\_\_\_\_\_\_\_\_\_\_\_\_\_\_\_\_\_\_\_\_\_\_\_\_\_\_\_\_\_\_\_\_\_\_\_\_\_\_\_\_\_\_\_\_\_\_\_\_\_\_\_\_\_\_\_\_\_\_\_\_\_\_\_\_\_\_\_ \_\_\_\_\_\_\_\_\_\_\_\_\_\_\_\_\_\_\_\_\_\_\_\_\_\_\_\_\_\_\_\_\_\_\_\_\_\_\_\_\_\_\_\_\_\_\_\_\_\_\_\_\_\_\_\_\_\_\_\_\_\_\_\_\_\_\_\_\_\_\_\_\_ \_\_\_\_\_\_\_\_\_\_\_\_\_\_\_\_\_\_\_\_\_\_\_\_\_\_\_\_\_\_\_\_\_\_\_\_\_\_\_\_\_\_\_\_\_\_\_\_\_\_\_\_\_\_\_\_\_\_\_\_\_\_\_\_\_\_\_\_\_\_\_\_\_ \_\_\_\_\_\_\_\_\_\_\_\_\_\_\_\_\_\_\_\_\_\_\_\_\_\_\_\_\_\_\_\_\_\_\_\_\_\_\_\_\_\_\_\_\_\_\_\_\_\_\_\_\_\_\_\_\_\_\_\_\_\_\_\_\_\_\_\_\_\_\_\_\_ \_\_\_\_\_\_\_\_\_\_\_\_\_\_\_\_\_\_\_\_\_\_\_\_\_\_\_\_\_\_\_\_\_\_\_\_\_\_\_\_\_\_\_\_\_\_\_\_\_\_\_\_\_\_\_\_\_\_\_\_\_\_\_\_\_\_\_\_**

### **PO Receipts**

This process allows the user to receive in a purchase order.

**SCAN Receiver –** Scan the receiver number from the receiving form and press the trigger on the scanner's handle. The system will then display the item information for the receiver.

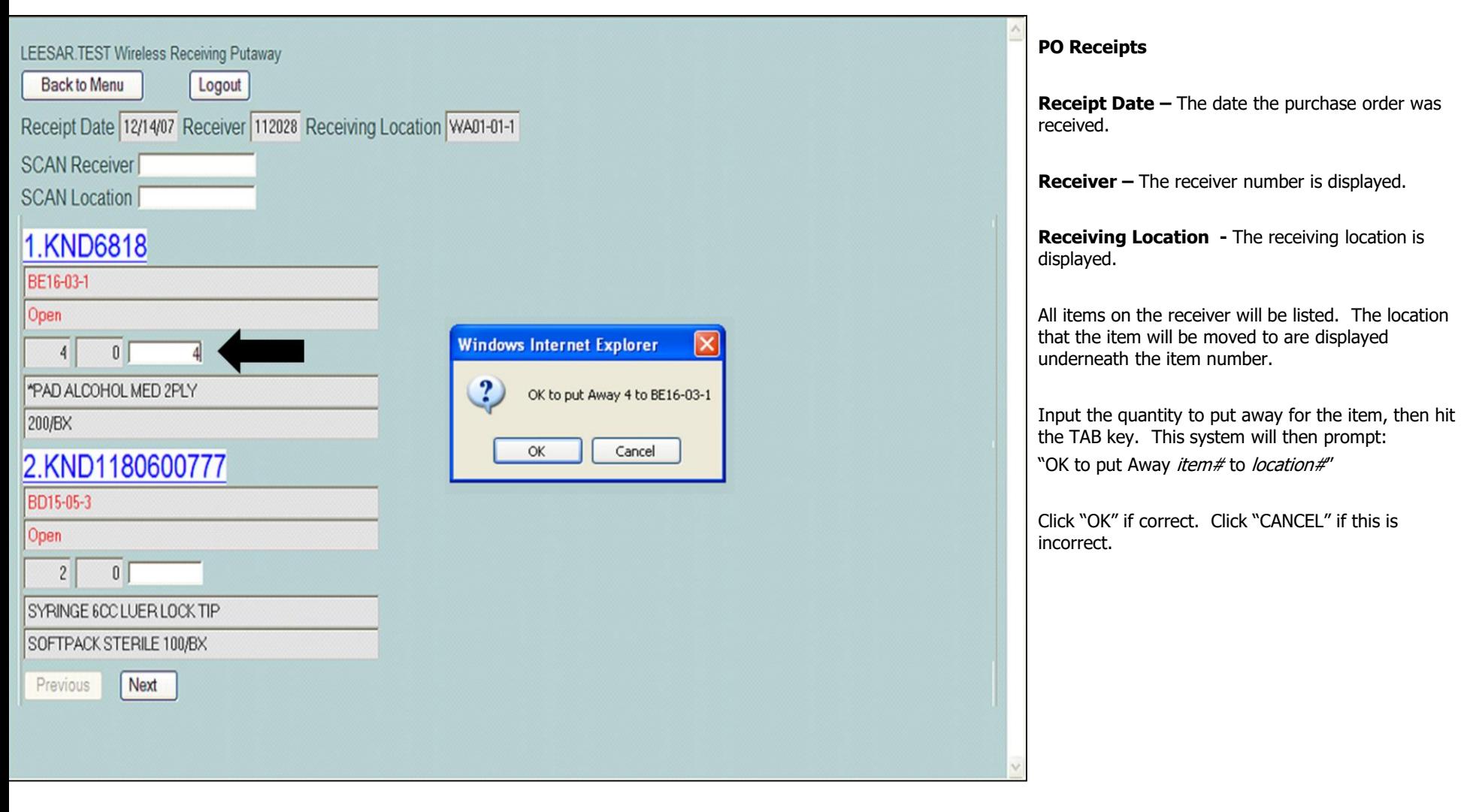

**\_\_\_\_\_\_\_\_\_\_\_\_\_\_\_\_\_\_\_\_\_\_\_\_\_\_\_\_\_\_\_\_\_\_\_\_\_\_\_\_\_\_\_\_\_\_\_\_\_\_\_\_\_\_\_\_\_\_\_\_\_\_\_\_\_\_\_\_\_\_\_\_\_ \_\_\_\_\_\_\_\_\_\_\_\_\_\_\_\_\_\_\_\_\_\_\_\_\_\_\_\_\_\_\_\_\_\_\_\_\_\_\_\_\_\_\_\_\_\_\_\_\_\_\_\_\_\_\_\_\_\_\_\_\_\_\_\_\_\_\_\_\_\_\_\_\_ \_\_\_\_\_\_\_\_\_\_\_\_\_\_\_\_\_\_\_\_\_\_\_\_\_\_\_\_\_\_\_\_\_\_\_\_\_\_\_\_\_\_\_\_\_\_\_\_\_\_\_\_\_\_\_\_\_\_\_\_\_\_\_\_\_\_\_\_\_\_\_\_\_ \_\_\_\_\_\_\_\_\_\_\_\_\_\_\_\_\_\_\_\_\_\_\_\_\_\_\_\_\_\_\_\_\_\_\_\_\_\_\_\_\_\_\_\_\_\_\_\_\_\_\_\_\_\_\_\_\_\_\_\_\_\_\_\_\_\_\_\_\_\_\_\_\_ \_\_\_\_\_\_\_\_\_\_\_\_\_\_\_\_\_\_\_\_\_\_\_\_\_\_\_\_\_\_\_\_\_\_\_\_\_\_\_\_\_\_\_\_\_\_\_\_\_\_\_\_\_\_\_\_\_\_\_\_\_\_\_\_\_\_\_\_**

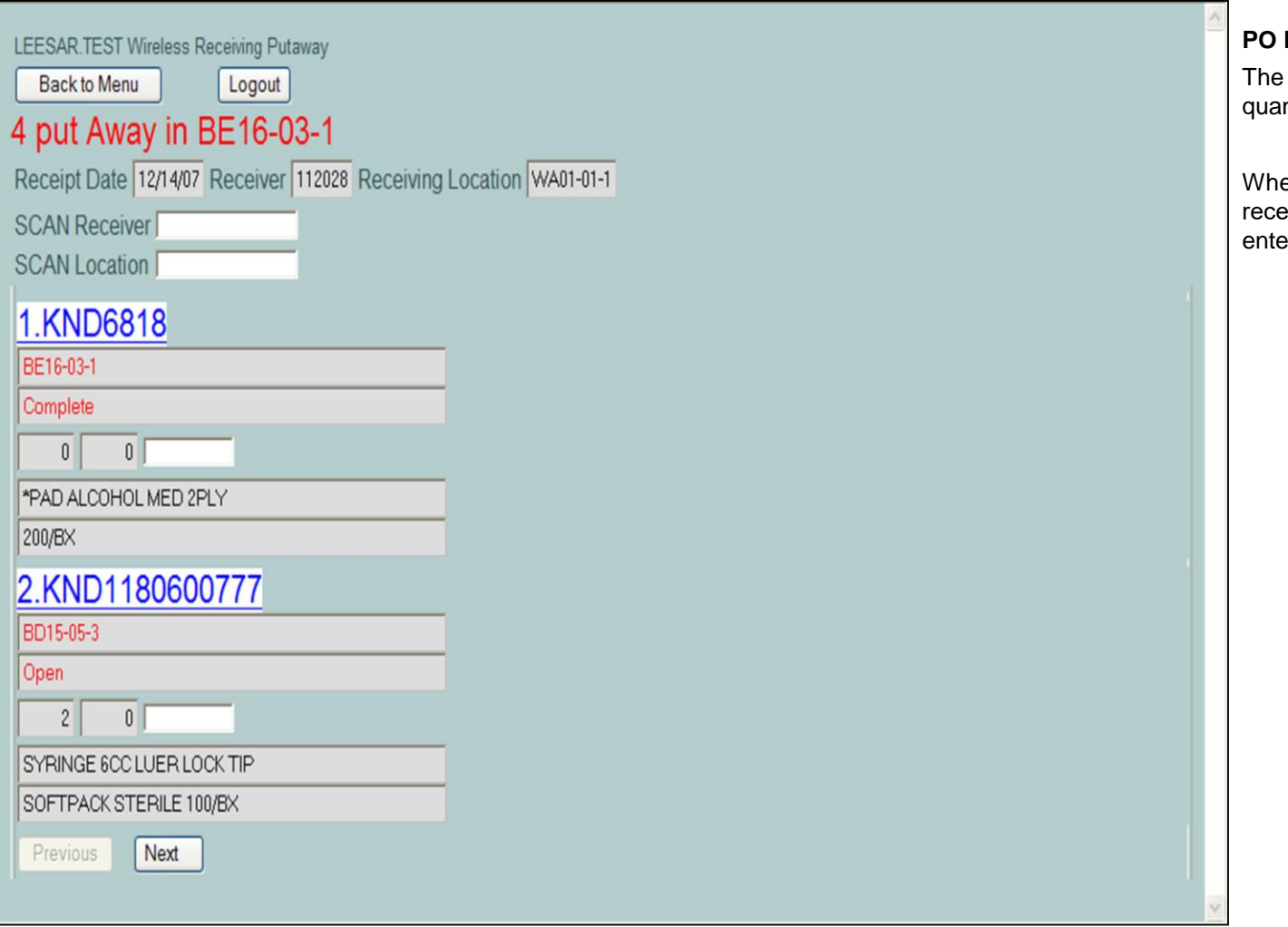

**\_\_\_\_\_\_\_\_\_\_\_\_\_\_\_\_\_\_\_\_\_\_\_\_\_\_\_\_\_\_\_\_\_\_\_\_\_\_\_\_\_\_\_\_\_\_\_\_\_\_\_\_\_\_\_\_\_\_\_\_\_\_\_\_\_\_\_\_\_\_\_\_\_ \_\_\_\_\_\_\_\_\_\_\_\_\_\_\_\_\_\_\_\_\_\_\_\_\_\_\_\_\_\_\_\_\_\_\_\_\_\_\_\_\_\_\_\_\_\_\_\_\_\_\_\_\_\_\_\_\_\_\_\_\_\_\_\_\_\_\_\_\_\_\_\_\_**

**\_\_\_\_\_\_\_\_\_\_\_\_\_\_\_\_\_\_\_\_\_\_\_\_\_\_\_\_\_\_\_\_\_\_\_\_\_\_\_\_\_\_\_\_\_\_\_\_\_\_\_\_\_\_\_\_\_\_\_\_\_\_\_\_\_\_\_\_**

**\_\_\_\_\_\_\_\_\_\_\_\_\_\_\_\_\_\_\_\_\_\_\_\_\_\_\_\_\_\_\_\_\_\_\_\_\_\_\_\_\_\_\_\_\_\_\_\_\_\_\_\_\_\_\_\_\_\_\_\_\_\_\_\_\_\_\_\_\_\_\_\_\_**

**\_\_\_\_\_\_\_\_\_\_\_\_\_\_\_\_\_\_\_\_\_\_\_\_\_\_\_\_\_\_\_\_\_\_\_\_\_\_\_\_\_\_\_\_\_\_\_\_\_\_\_\_\_\_\_\_\_\_\_\_\_\_\_\_\_\_\_\_\_\_\_\_\_**

#### **Notes:**

system will then print on the screen the ntity put away and the location it was put in.

en the operator has completed with the  $\overline{\phantom{a}}$ eiver, they can click the "Next" button to er a new receiver.

The Systems House, Inc.

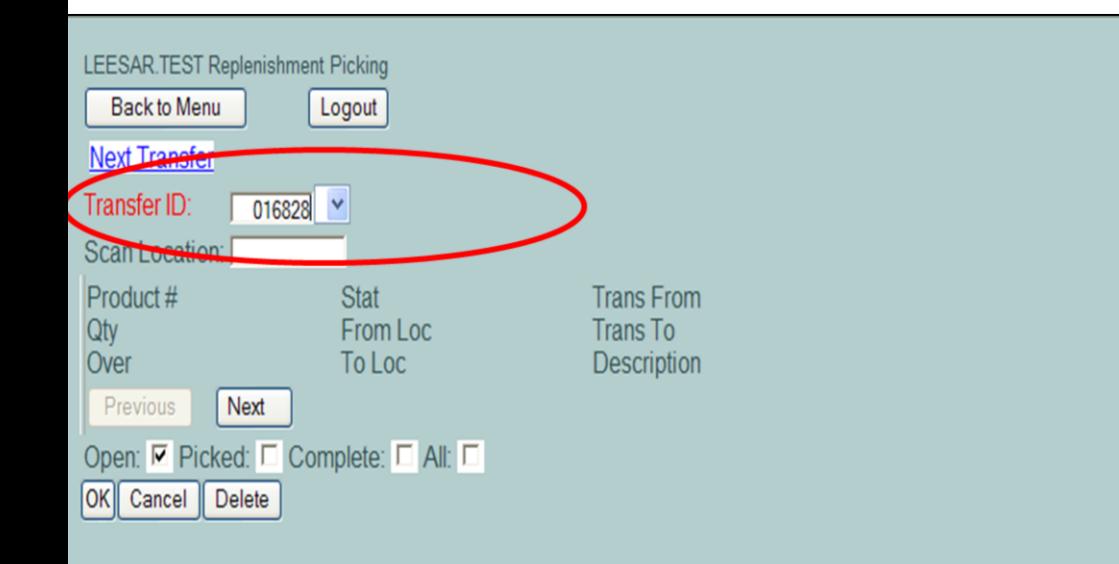

### **Replenishment Picking**

Throughout the day, and once at night the system advises the users to replenish inventory by transferring specific quantities of required products. Each transfer consists of two transactions, a "pick" of an the item from one location, and a "put away" of the item to another location. To process a Replenishment Picking:

Each group of orders may produce a transfer.

**Transfer ID –** Click inside the field and enter the replenishment number that appears on the transfer request, then click inside the "Scan Location" field to begin.

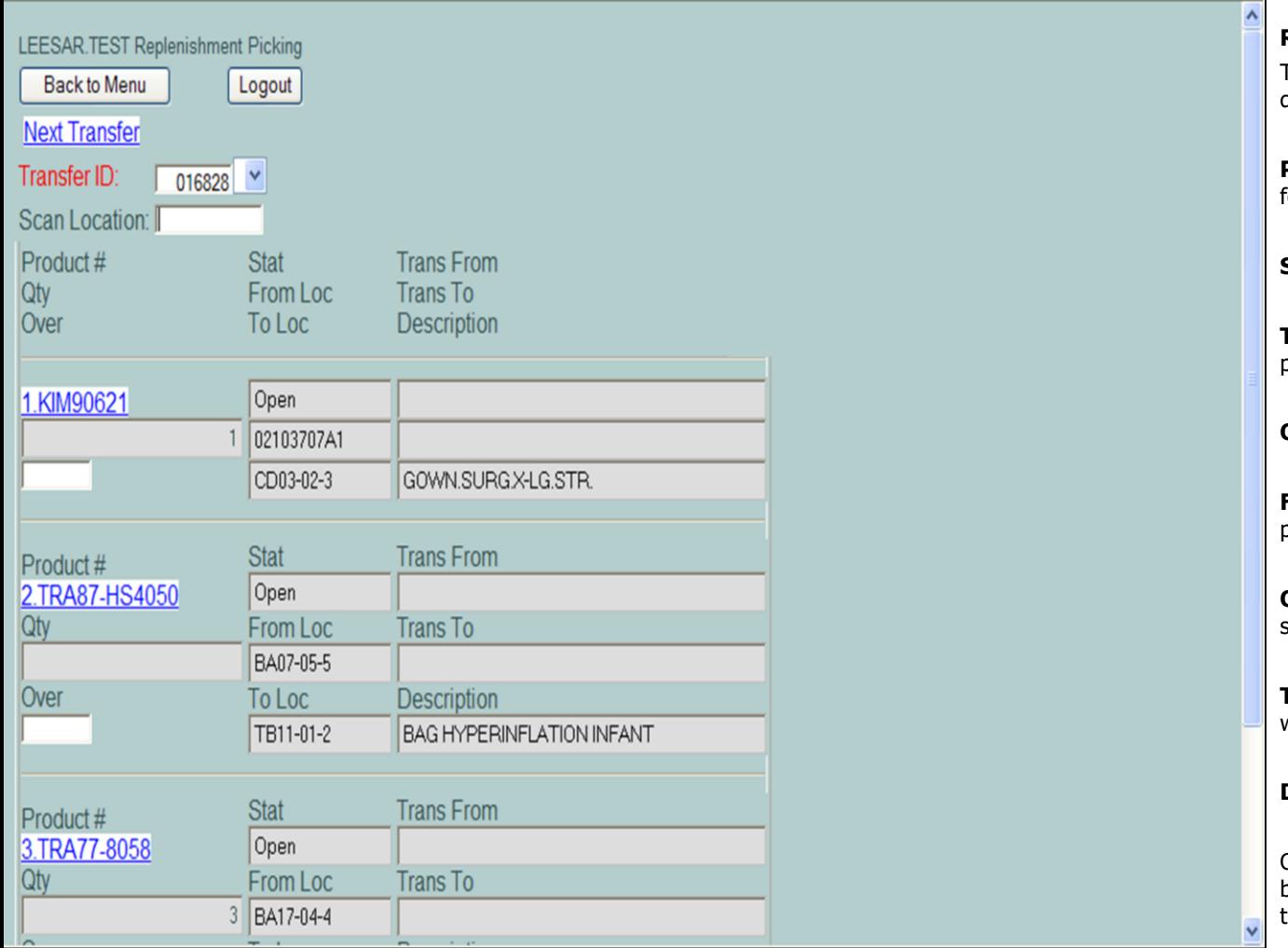

#### **Notes:**

### **Replenishment Picking**

The items to be picked from the bulk area will be displayed by location.

**Product # -** The item number the system flagged for a replenishment.

**Stat –** The status of the item to be replenished.

**Trans From –** Used in the Replenishment Putaway process.

**Qty –** The number of cases to pull.

**From Loc –** The location in the bulk area for this product.

**Over –** Type a quantity in this field to override the system suggested quantity.

**To Loc –** The destination location in the warehouse where the product will be moved to.

**Description –** The item description.

Once you have picked the appropriate number of boxes for this product, scan the bar code label on the shelf at this location.

The Systems House, Inc.

| LEESAR.TEST Replenishment Picking |             |                           |  |
|-----------------------------------|-------------|---------------------------|--|
| Back to Menu-                     |             |                           |  |
| Luguar                            |             |                           |  |
| picked from 02103707A1            |             |                           |  |
| <b>Next Transfer</b>              |             |                           |  |
| Transfer ID:<br>016828 $\vee$     |             |                           |  |
|                                   |             |                           |  |
| Scan Location:                    |             |                           |  |
| Product#                          | <b>Stat</b> | <b>Trans From</b>         |  |
| Qty                               | From Loc    | <b>Trans To</b>           |  |
| Over                              | To Loc      | Description               |  |
|                                   |             |                           |  |
| TRA87-HS4050                      | Open        |                           |  |
|                                   | BA07-05-5   |                           |  |
|                                   |             |                           |  |
|                                   | TB11-01-2   | BAG HYPERINFLATION INFANT |  |
|                                   |             |                           |  |
| Product#                          | <b>Stat</b> | <b>Trans From</b>         |  |
| 2.TRA77-8058                      | Open        |                           |  |
| Qty                               | From Loc    | <b>Trans To</b>           |  |
|                                   | 3 BA17-04-4 |                           |  |
| Over                              | To Loc      | <b>Description</b>        |  |
|                                   | TH04-06-3   | MASK ADULT VENTURI        |  |
|                                   |             |                           |  |
| Product#                          | <b>Stat</b> | <b>Trans From</b>         |  |
| 3.MEDMDS80335                     |             |                           |  |
| $\pmb{\times}$                    | Open        |                           |  |
| <b>Otv</b>                        | From Loc    | <b>Trans To</b>           |  |

### **Replenishment Picking**

**Taxable** 

After scanning the bar code at the location, if you are at the correct location, the screen will display the system's acknowledgement that you have taken these boxes off the shelf. At this point, the system will subtract this quantity of product from the bulk area location.

Also, the system will display the next item to pick with the location and quantity.

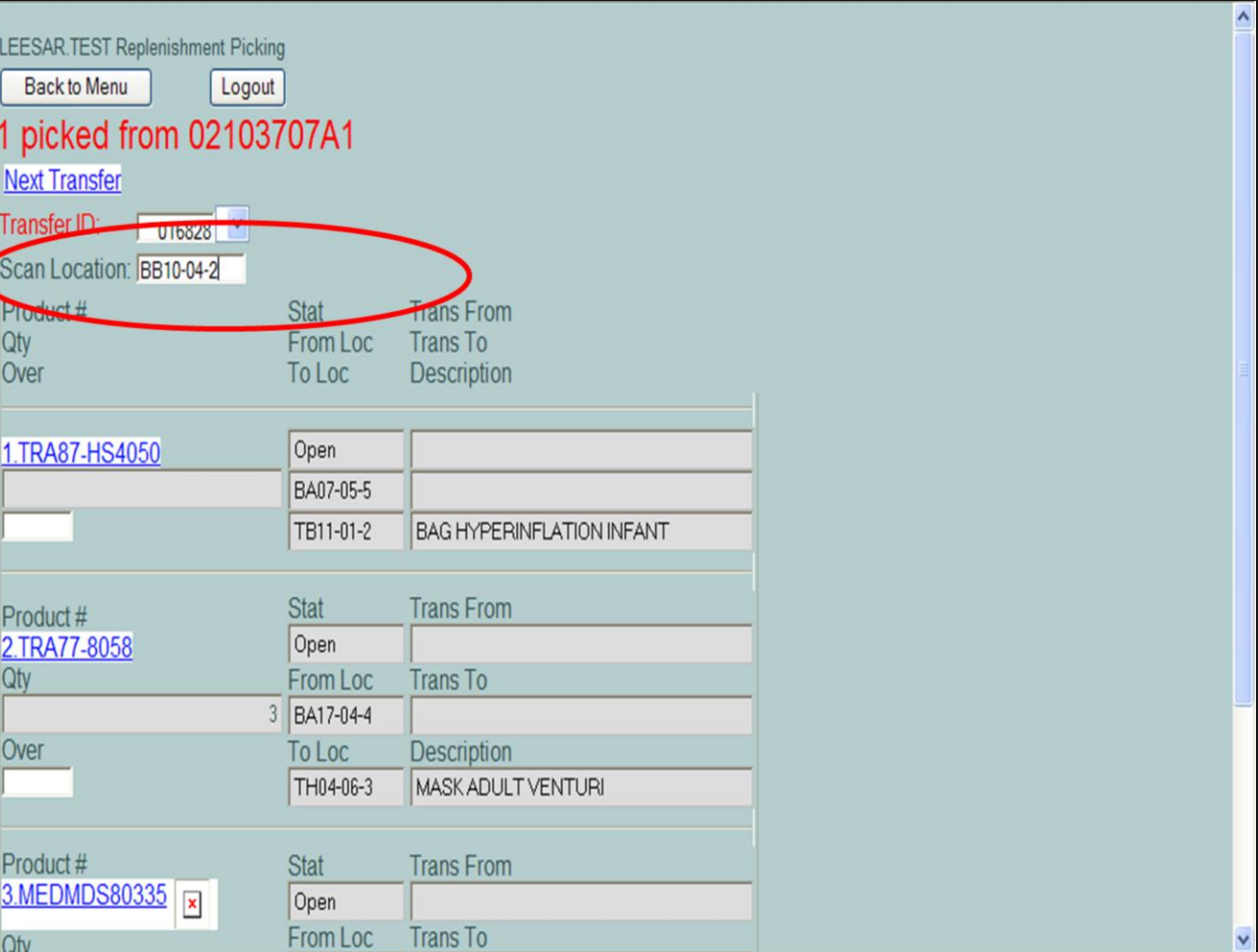

# **Notes:**

# **Replenishment Picking**

# **Missing Barcode Label**

If the requested bar code label is missing or damaged, simply input the location into the **Scan Location** field.

The Systems House, Inc.

| <b>EESAR TEST Replenishment Picking</b> |             |                                  |
|-----------------------------------------|-------------|----------------------------------|
| Logout<br>Back to Menu                  |             |                                  |
| nvalid Scan                             |             |                                  |
| Next Transfer                           |             |                                  |
| <b>Transfer ID:</b><br>$016828$ $\vee$  |             |                                  |
| <b>Scan Location:</b>                   |             |                                  |
| Product#                                | <b>Stat</b> | <b>Trans From</b>                |
| Qty                                     | From Loc    | <b>Trans To</b>                  |
| Over                                    | To Loc      | Description                      |
|                                         |             |                                  |
| 1.TRA87-HS4050                          | Open        |                                  |
|                                         | BA07-05-5   |                                  |
|                                         | TB11-01-2   | <b>BAG HYPERINFLATION INFANT</b> |
|                                         |             |                                  |
| Product#                                | <b>Stat</b> | <b>Trans From</b>                |
| 2.TRA77-8058                            | Open        |                                  |
| Qty                                     | From Loc    | <b>Trans To</b>                  |
|                                         | 3 BA17-04-4 |                                  |
| Over                                    | To Loc      | Description                      |
|                                         | TH04-06-3   | MASK ADULT VENTURI               |
|                                         |             |                                  |
| Product#                                | <b>Stat</b> | <b>Trans From</b>                |
| 3.MEDMDS80335<br>$\pmb{\times}$         | Open        |                                  |
| <b>Otv</b>                              | From Loc    | <b>Trans To</b>                  |

**\_\_\_\_\_\_\_\_\_\_\_\_\_\_\_\_\_\_\_\_\_\_\_\_\_\_\_\_\_\_\_\_\_\_\_\_\_\_\_\_\_\_\_\_\_\_\_\_\_\_\_\_\_\_\_\_\_\_\_\_\_\_\_\_\_\_\_\_\_\_\_\_\_ \_\_\_\_\_\_\_\_\_\_\_\_\_\_\_\_\_\_\_\_\_\_\_\_\_\_\_\_\_\_\_\_\_\_\_\_\_\_\_\_\_\_\_\_\_\_\_\_\_\_\_\_\_\_\_\_\_\_\_\_\_\_\_\_\_\_\_\_\_\_\_\_\_ \_\_\_\_\_\_\_\_\_\_\_\_\_\_\_\_\_\_\_\_\_\_\_\_\_\_\_\_\_\_\_\_\_\_\_\_\_\_\_\_\_\_\_\_\_\_\_\_\_\_\_\_\_\_\_\_\_\_\_\_\_\_\_\_\_\_\_\_\_\_\_\_\_**

**\_\_\_\_\_\_\_\_\_\_\_\_\_\_\_\_\_\_\_\_\_\_\_\_\_\_\_\_\_\_\_\_\_\_\_\_\_\_\_\_\_\_\_\_\_\_\_\_\_\_\_\_\_\_\_\_\_\_\_\_\_\_\_\_\_\_\_\_**

### **Notes:**

# **Replenishment Picking**

If you scan the wrong location, or if you scan the same location more than once, the system will display the message **"Invalid Scan"**.

The Systems House, Inc.

| LEESAR.TEST Replenishment Picking |                             |                       |  |
|-----------------------------------|-----------------------------|-----------------------|--|
| Back to Menu                      | Logout                      |                       |  |
| 2 picked from BB16-01-1           |                             |                       |  |
| <b>Next Transfer</b>              |                             |                       |  |
| Transfer ID:                      | $016828$ $\vee$             |                       |  |
| Scan Location:                    |                             |                       |  |
| Product#                          | <b>Stat</b>                 | <b>Trans From</b>     |  |
| Qty                               | From Loc                    | <b>Trans To</b>       |  |
| Over                              | To Loc                      | Description           |  |
|                                   |                             |                       |  |
| 1.TRA77-8058                      | Open                        |                       |  |
|                                   | 3<br>BA17-04-4              |                       |  |
| $\overline{2}$                    | TH04-06-3                   | MASK ADULT VENTURI    |  |
|                                   |                             |                       |  |
| Product#                          | <b>Stat</b>                 | <b>Trans From</b>     |  |
| <b>2.SLOKH-400</b>                | Open                        |                       |  |
| Qty                               | From Loc                    | <b>Trans To</b>       |  |
|                                   | BC06-05-1<br>$\overline{1}$ |                       |  |
| Over                              | To Loc                      | <b>Description</b>    |  |
|                                   | TB13-03-6                   | KNEE HIGH STA-DRI REG |  |
|                                   |                             |                       |  |
| Product#                          | <b>Stat</b>                 | <b>Trans From</b>     |  |
| 3.KIM22103                        | Open                        |                       |  |
| Qty                               | From Loc                    | <b>Trans To</b>       |  |

### **Notes:**

# **Replenishment Picking**

# **Quantity Override**

If there is not enough inventory on the shelf to satisfy the transfer request, click in the override box located under the requested quantity and enter the actual quantity taken off the shelf.

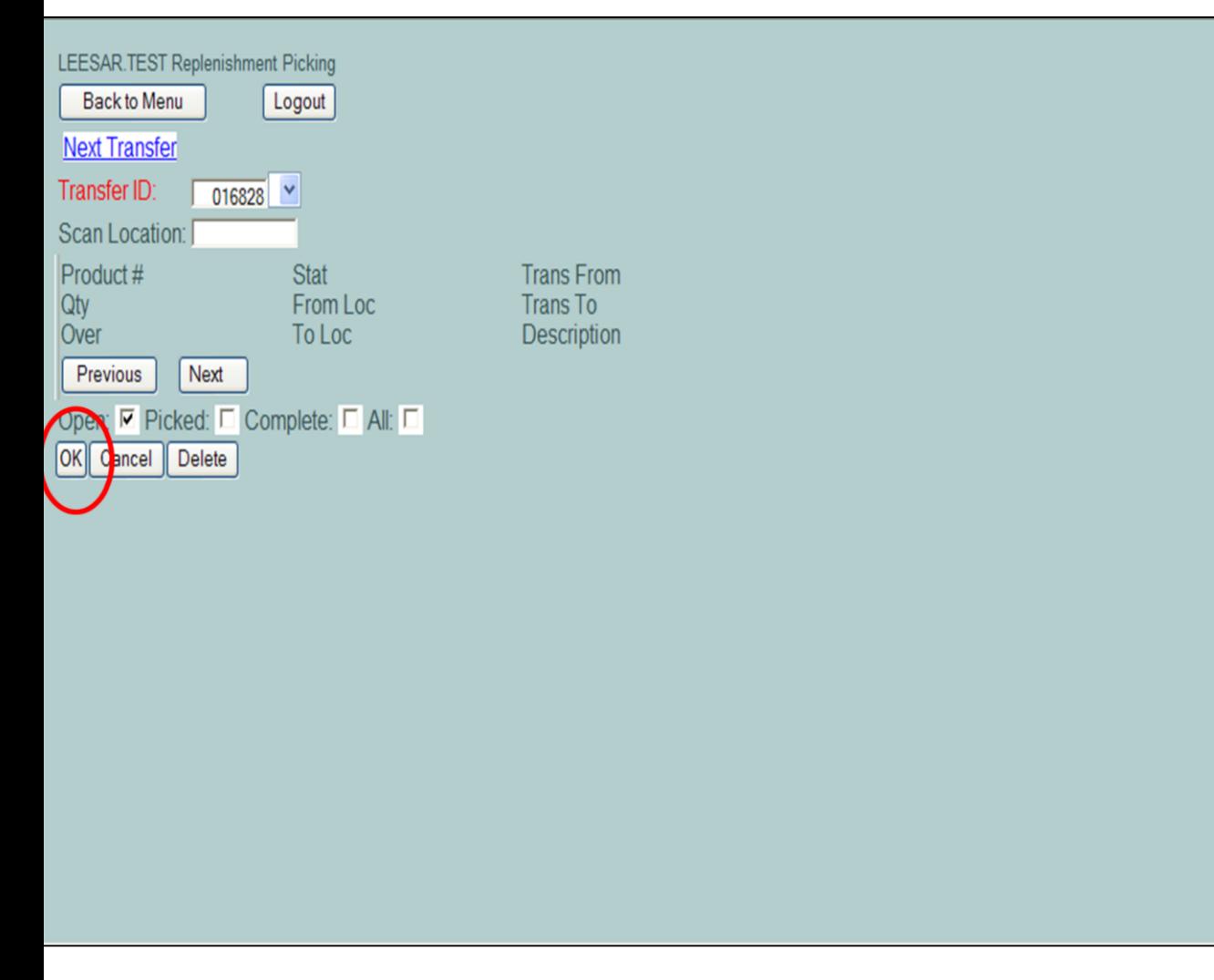

# **Replenishment Picking**

Once the Replenishment Picking is complete, click on the OK button.

The Systems House, Inc.

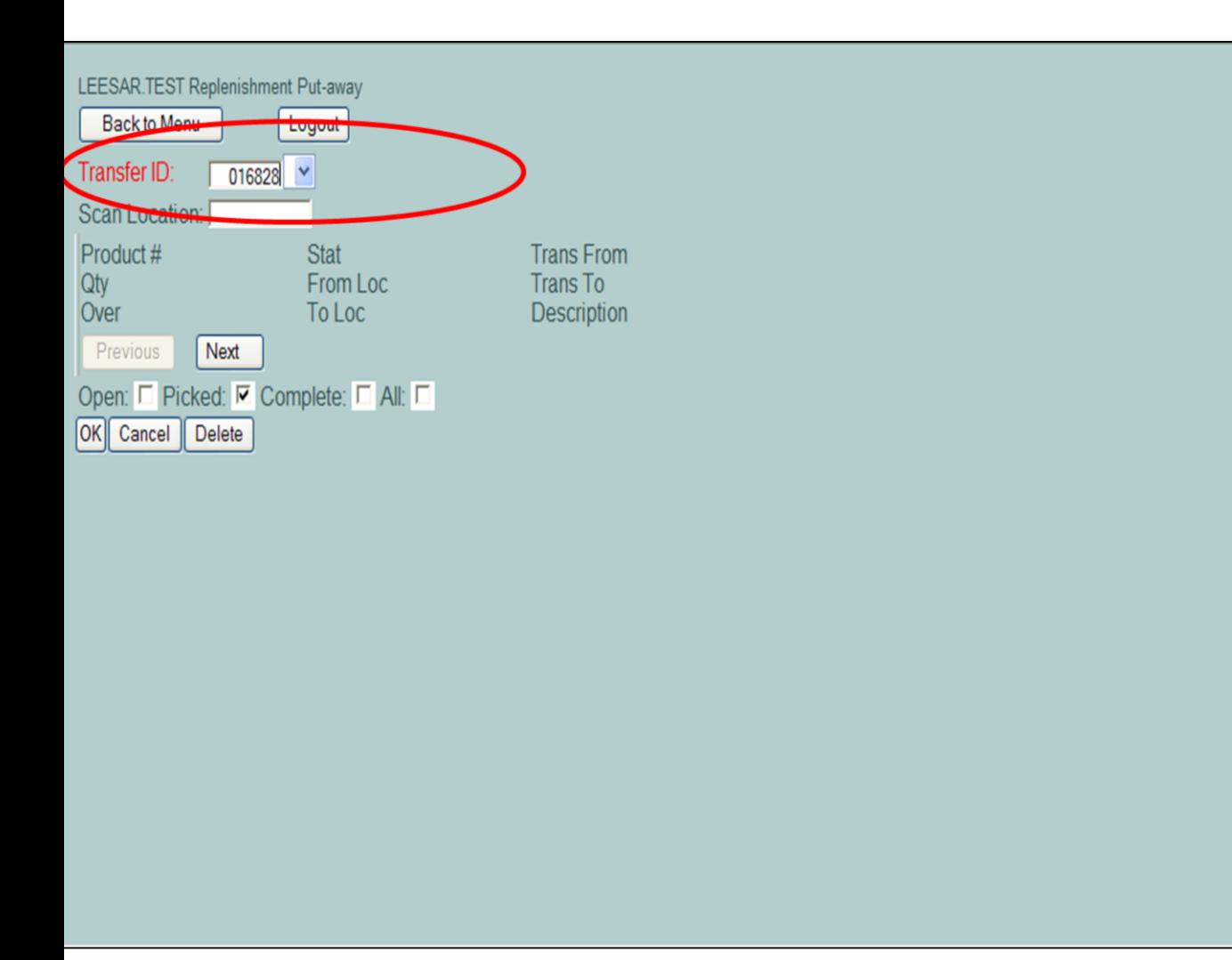

## **Replenishment Put Away**

Throughout the day, and once at night the system advises the users to replenish inventory by transferring specific quantities of required products. Each transfer consists of two transactions, a "pick" of an the item from one location, and a "put away" of the item to another location. To process a Replenishment Put Away:

**Transfer ID –** Click inside the field and enter the replenishment number that appears on the transfer request, then click inside the "Scan Location" field to begin.

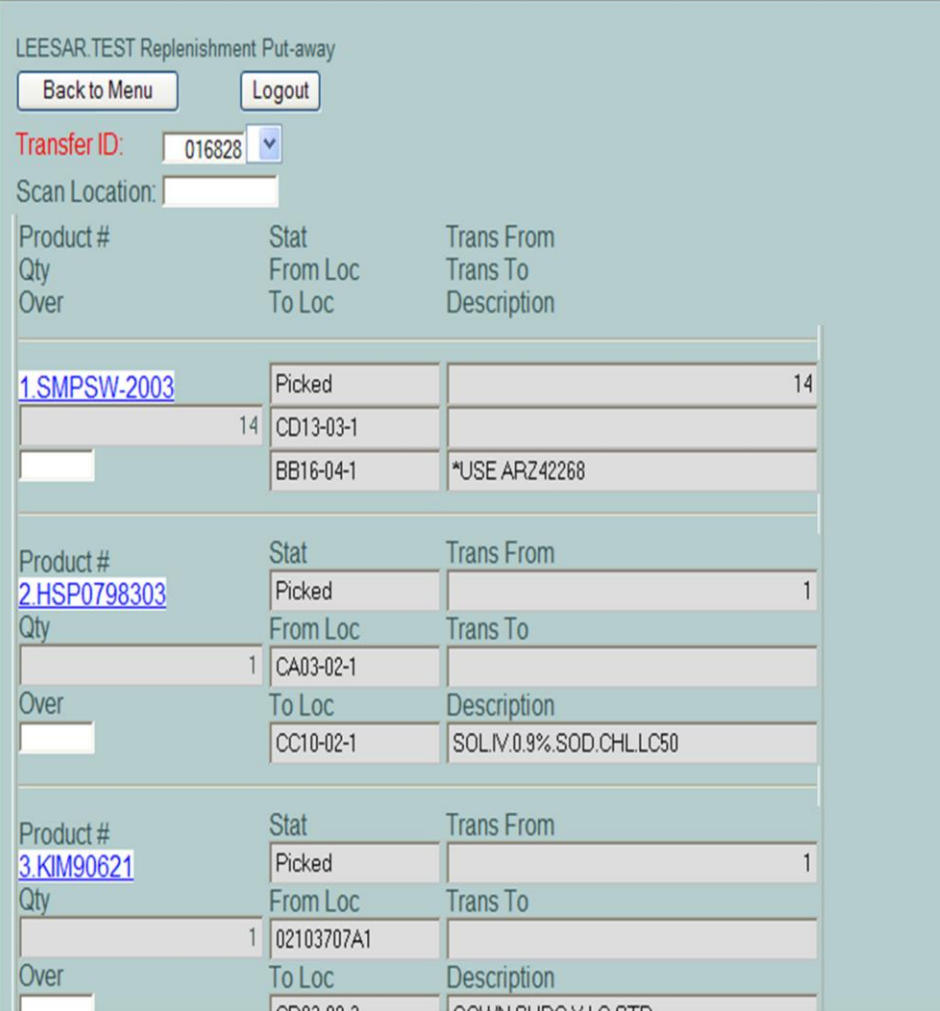

**\_\_\_\_\_\_\_\_\_\_\_\_\_\_\_\_\_\_\_\_\_\_\_\_\_\_\_\_\_\_\_\_\_\_\_\_\_\_\_\_\_\_\_\_\_\_\_\_\_\_\_\_\_\_\_\_\_\_\_\_\_\_\_\_\_\_\_\_\_\_\_\_\_ \_\_\_\_\_\_\_\_\_\_\_\_\_\_\_\_\_\_\_\_\_\_\_\_\_\_\_\_\_\_\_\_\_\_\_\_\_\_\_\_\_\_\_\_\_\_\_\_\_\_\_\_\_\_\_\_\_\_\_\_\_\_\_\_\_\_\_\_\_\_\_\_\_ \_\_\_\_\_\_\_\_\_\_\_\_\_\_\_\_\_\_\_\_\_\_\_\_\_\_\_\_\_\_\_\_\_\_\_\_\_\_\_\_\_\_\_\_\_\_\_\_\_\_\_\_\_\_\_\_\_\_\_\_\_\_\_\_\_\_\_\_\_\_\_\_\_ \_\_\_\_\_\_\_\_\_\_\_\_\_\_\_\_\_\_\_\_\_\_\_\_\_\_\_\_\_\_\_\_\_\_\_\_\_\_\_\_\_\_\_\_\_\_\_\_\_\_\_\_\_\_\_\_\_\_\_\_\_\_\_\_\_\_\_\_\_\_\_\_\_ \_\_\_\_\_\_\_\_\_\_\_\_\_\_\_\_\_\_\_\_\_\_\_\_\_\_\_\_\_\_\_\_\_\_\_\_\_\_\_\_\_\_\_\_\_\_\_\_\_\_\_\_\_\_\_\_\_\_\_\_\_\_\_\_\_\_\_\_**

**Notes:**

### **Replenishment Put Away**

The system will display the items that you pick, in location sequence. Keep in mind, you do not have to start with the first location listed. If you prefer, after you have put the items on the shelf, click in the **"Scan Location:"** field and scan the associated bar code label on the shelf.

When you scan a put away location for an item that you changed the quantity when you picked it, the system will display the quantity that you picked, not the quantity that the system requested.

**Product # -** The item number.

**Stat –** The status of the item to be replenished.

T**rans From –** The quantity to be put away.

**Qty –** The number of cases to pull.

**From Loc –** The location in the bulk area for this product.

**Over –** Type a quantity in this field to override the system suggested quantity.

**To Loc –** The destination location in the warehouse where the product will be moved to.

**Description –** The item description.

The Systems House, Inc.

| LEESAR.TEST Replenishment Put-away<br>Back to Monu-<br><b>Logout</b> |                                   |                                                     |
|----------------------------------------------------------------------|-----------------------------------|-----------------------------------------------------|
| 140 moved to BB16-04-1                                               |                                   |                                                     |
| Transier <sup>19</sup><br>010000<br><b>UTUVEVT</b>                   |                                   |                                                     |
| Scan Location:                                                       |                                   |                                                     |
| Product#<br>Qty<br>Over                                              | <b>Stat</b><br>From Loc<br>To Loc | <b>Trans From</b><br><b>Trans To</b><br>Description |
| 1.HSP0798303                                                         | Picked                            |                                                     |
| 1                                                                    | CA03-02-1                         |                                                     |
|                                                                      | CC10-02-1                         | SOL.IV.0.9%.SOD.CHL.LC50                            |
|                                                                      |                                   |                                                     |
| Product#                                                             | <b>Stat</b>                       | <b>Trans From</b>                                   |
| 2.KIM90621                                                           | Picked                            |                                                     |
| Qty                                                                  | From Loc                          | <b>Trans To</b>                                     |
|                                                                      | 02103707A1<br>$\mathbf{1}$        |                                                     |
| Over                                                                 | To Loc                            | <b>Description</b>                                  |
|                                                                      | CD03-02-3                         | GOWN.SURG.X-LG.STR.                                 |
|                                                                      |                                   |                                                     |
| Product#                                                             | <b>Stat</b>                       | <b>Trans From</b>                                   |
| 3.KIM90621                                                           | Picked                            | 0                                                   |
| Qty                                                                  | From Loc                          | <b>Trans To</b>                                     |
|                                                                      | BH18-05-3                         |                                                     |

# **Replenishment Put Away**

After scanning the put away location, the system will display that the transfer of this item has been completed, and the inventory for the put away location has now been increased.

The Systems House, Inc.

| LEESAR.TEST Replenishment Put-away<br><b>Back to Menu</b> | Logout      |                          |              |  |
|-----------------------------------------------------------|-------------|--------------------------|--------------|--|
|                                                           |             |                          |              |  |
| <b>Invalid Scan</b>                                       |             |                          |              |  |
| Transfer-ID<br>UTUUZO                                     |             |                          |              |  |
| Scan Location: [                                          |             |                          |              |  |
| Product#                                                  | <b>Stat</b> | <b>Trans From</b>        |              |  |
| Qty                                                       | From Loc    | <b>Trans To</b>          |              |  |
| Over                                                      | To Loc      | <b>Description</b>       |              |  |
|                                                           |             |                          |              |  |
| 1.HSP0798303                                              | Picked      |                          |              |  |
|                                                           | CA03-02-1   |                          |              |  |
|                                                           | CC10-02-1   | SOL.IV.0.9%.SOD.CHL.LC50 |              |  |
|                                                           |             |                          |              |  |
| Product#                                                  | <b>Stat</b> | <b>Trans From</b>        |              |  |
| 2.KIM90621                                                | Picked      |                          |              |  |
| Qty                                                       | From Loc    | <b>Trans To</b>          |              |  |
|                                                           | 02103707A1  |                          |              |  |
| Over                                                      | To Loc      | <b>Description</b>       |              |  |
|                                                           | CD03-02-3   | GOWN.SURG.X-LG.STR.      |              |  |
|                                                           |             |                          |              |  |
| Product#                                                  | <b>Stat</b> | <b>Trans From</b>        |              |  |
| 3.KIM90621                                                | Picked      |                          | $\mathbb{0}$ |  |
| Qty                                                       | From Loc    | <b>Trans To</b>          |              |  |
|                                                           | BH18-05-3   |                          |              |  |

### **Notes:**

# **Replenishment Put Away**

If you scan the wrong location, or if you scan a location that is not on your transfer, the system will display the message **"Invalid Scan"**. This means you are attempting to put an item in the wrong location.

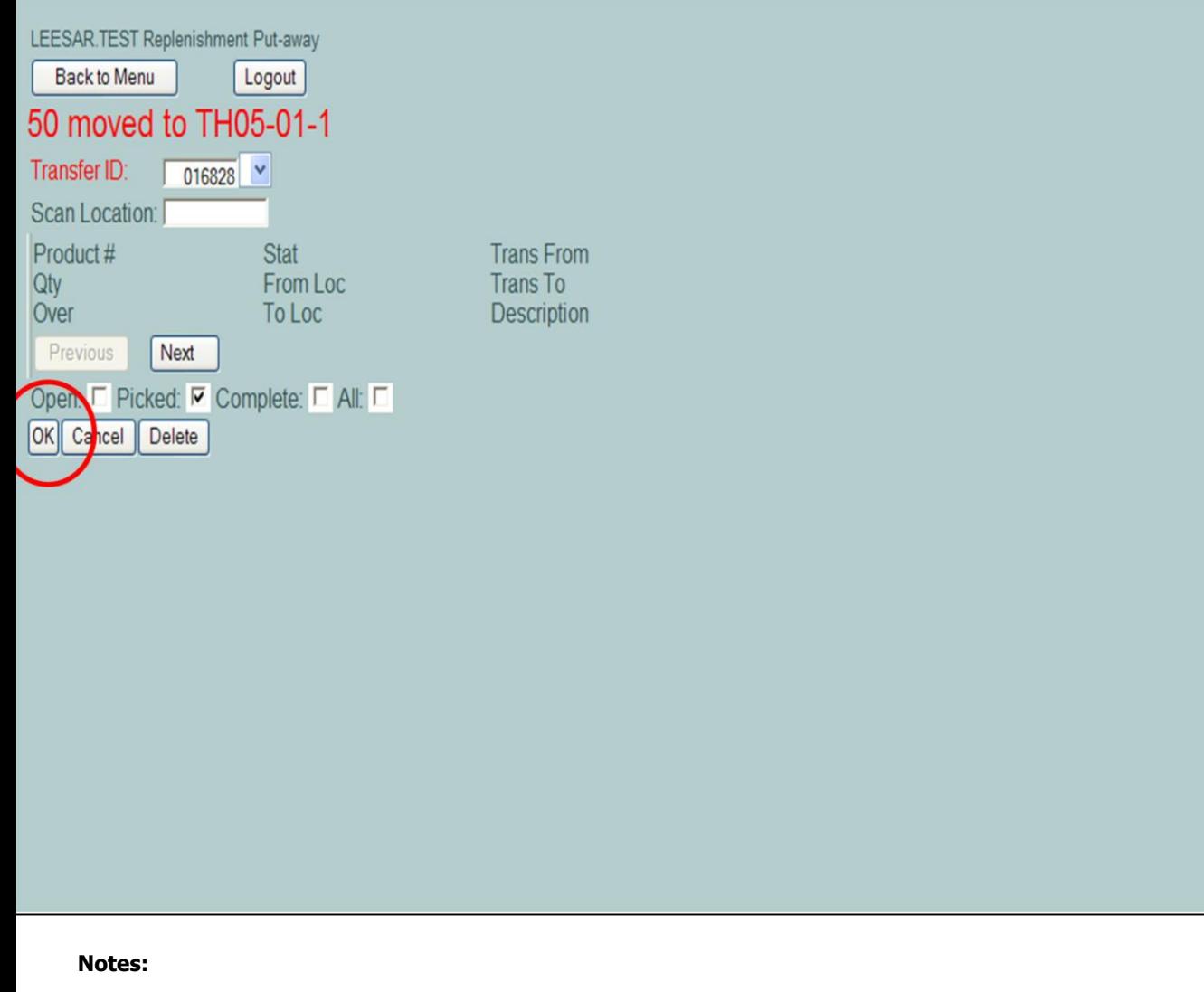

# **Replenishment Put Away**

Once the Replenishment Put Away is complete,<br>click on the OK button.

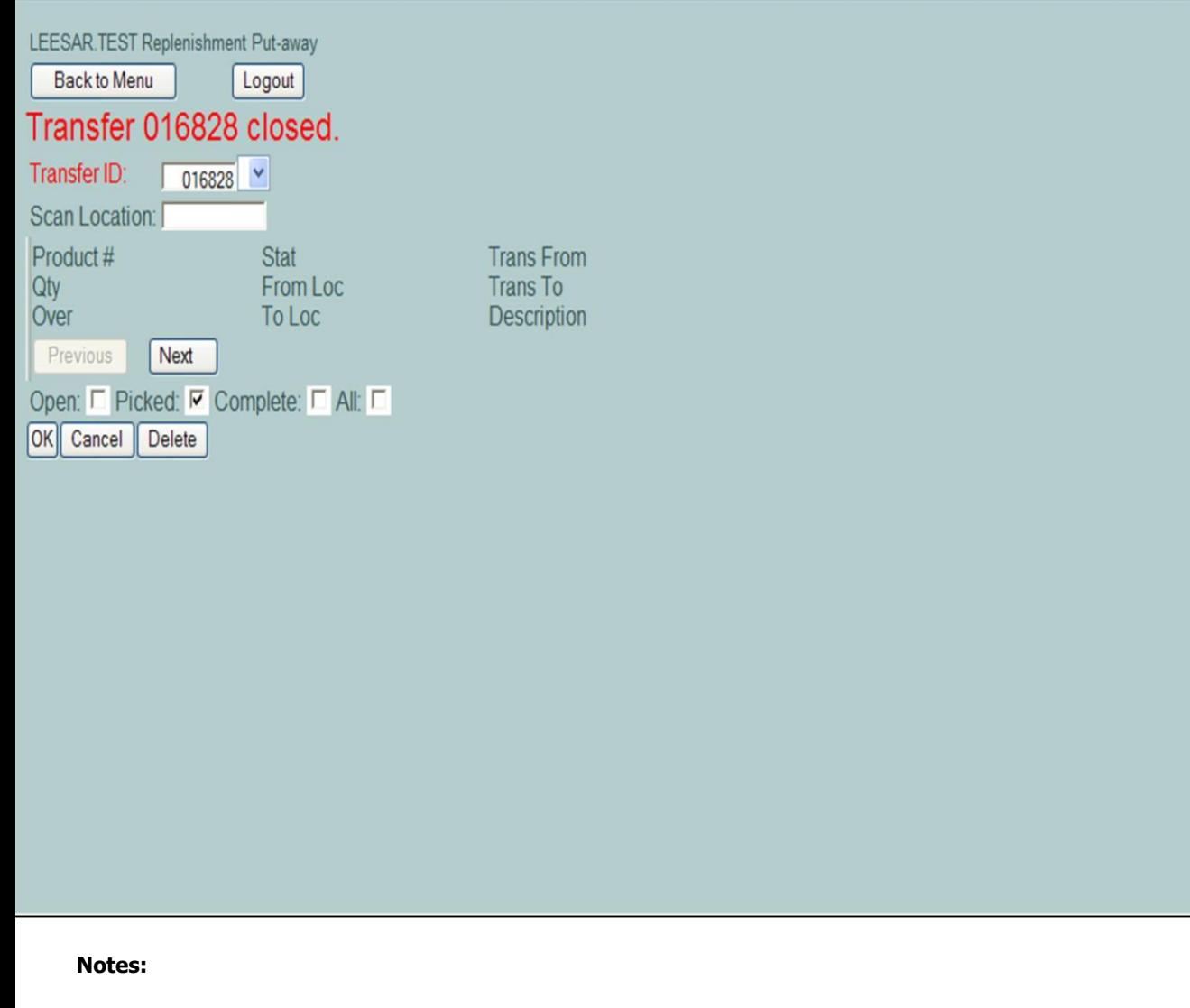

# **Replenishment Put Away**

When the Replenishment Put Away is complete, the system will display the message<br>"Transfer XXX closed."

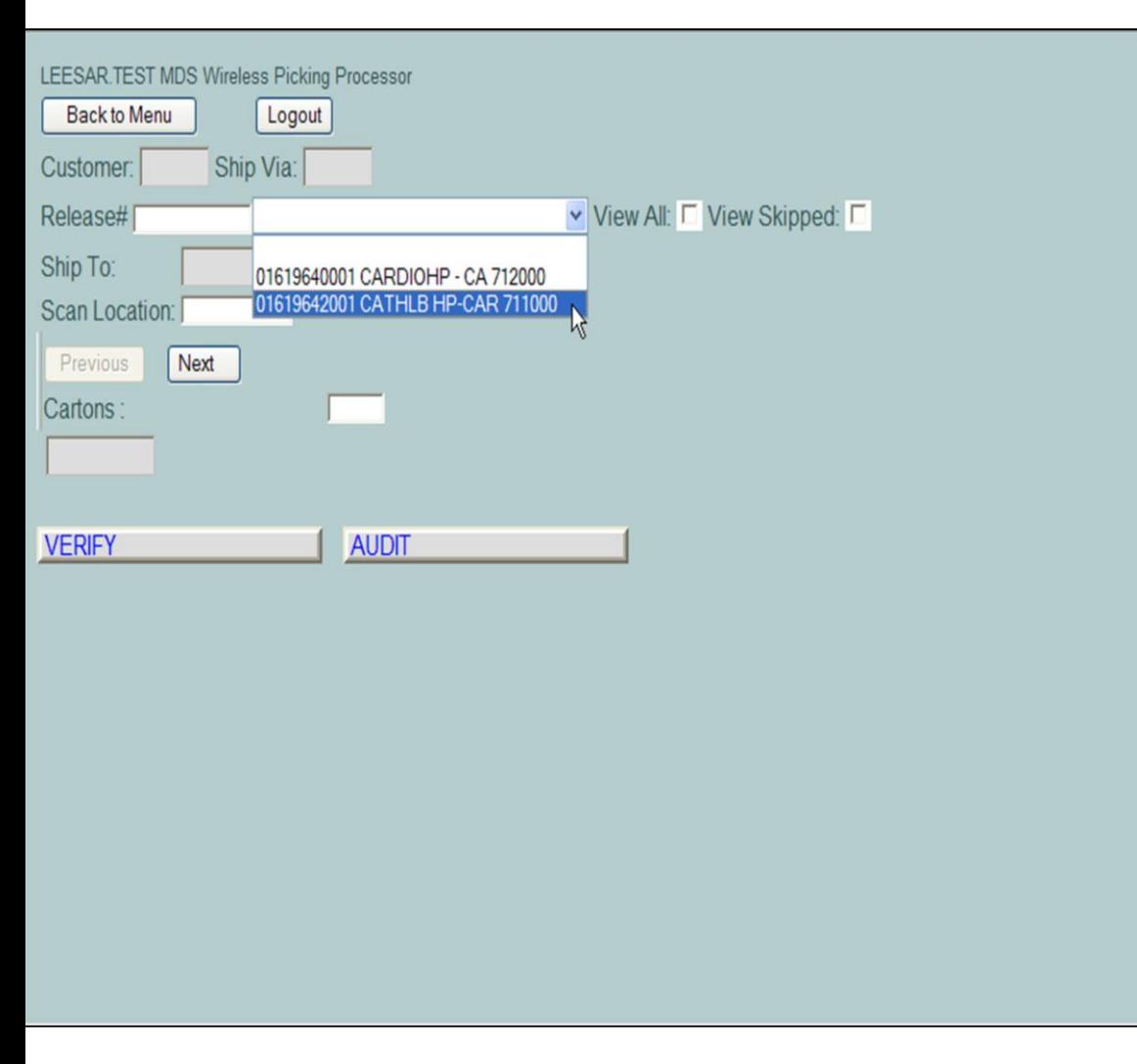

**\_\_\_\_\_\_\_\_\_\_\_\_\_\_\_\_\_\_\_\_\_\_\_\_\_\_\_\_\_\_\_\_\_\_\_\_\_\_\_\_\_\_\_\_\_\_\_\_\_\_\_\_\_\_\_\_\_\_\_\_\_\_\_\_\_\_\_\_\_\_\_\_\_ \_\_\_\_\_\_\_\_\_\_\_\_\_\_\_\_\_\_\_\_\_\_\_\_\_\_\_\_\_\_\_\_\_\_\_\_\_\_\_\_\_\_\_\_\_\_\_\_\_\_\_\_\_\_\_\_\_\_\_\_\_\_\_\_\_\_\_\_\_\_\_\_\_ \_\_\_\_\_\_\_\_\_\_\_\_\_\_\_\_\_\_\_\_\_\_\_\_\_\_\_\_\_\_\_\_\_\_\_\_\_\_\_\_\_\_\_\_\_\_\_\_\_\_\_\_\_\_\_\_\_\_\_\_\_\_\_\_\_\_\_\_\_\_\_\_\_ \_\_\_\_\_\_\_\_\_\_\_\_\_\_\_\_\_\_\_\_\_\_\_\_\_\_\_\_\_\_\_\_\_\_\_\_\_\_\_\_\_\_\_\_\_\_\_\_\_\_\_\_\_\_\_\_\_\_\_\_\_\_\_\_\_\_\_\_\_\_\_\_\_ \_\_\_\_\_\_\_\_\_\_\_\_\_\_\_\_\_\_\_\_\_\_\_\_\_\_\_\_\_\_\_\_\_\_\_\_\_\_\_\_\_\_\_\_\_\_\_\_\_\_\_\_\_\_\_\_\_\_\_\_\_\_\_\_\_\_\_\_**

### **Picking**

When new orders enter the system, a supervisor assigns which orders they would like picked by which picker. The supervisor may assign several orders to a picker and a priority that they would like those orders to be picked.

Before you begin picking, you select an order that has been assigned to you. There are two ways to do this. The first option is for the operator to click on the drop down arrow next to the Release# field to see a list of all releases assigned to the picker. The releases are sorted by priority. The second option is to manually type in the release number in the field.

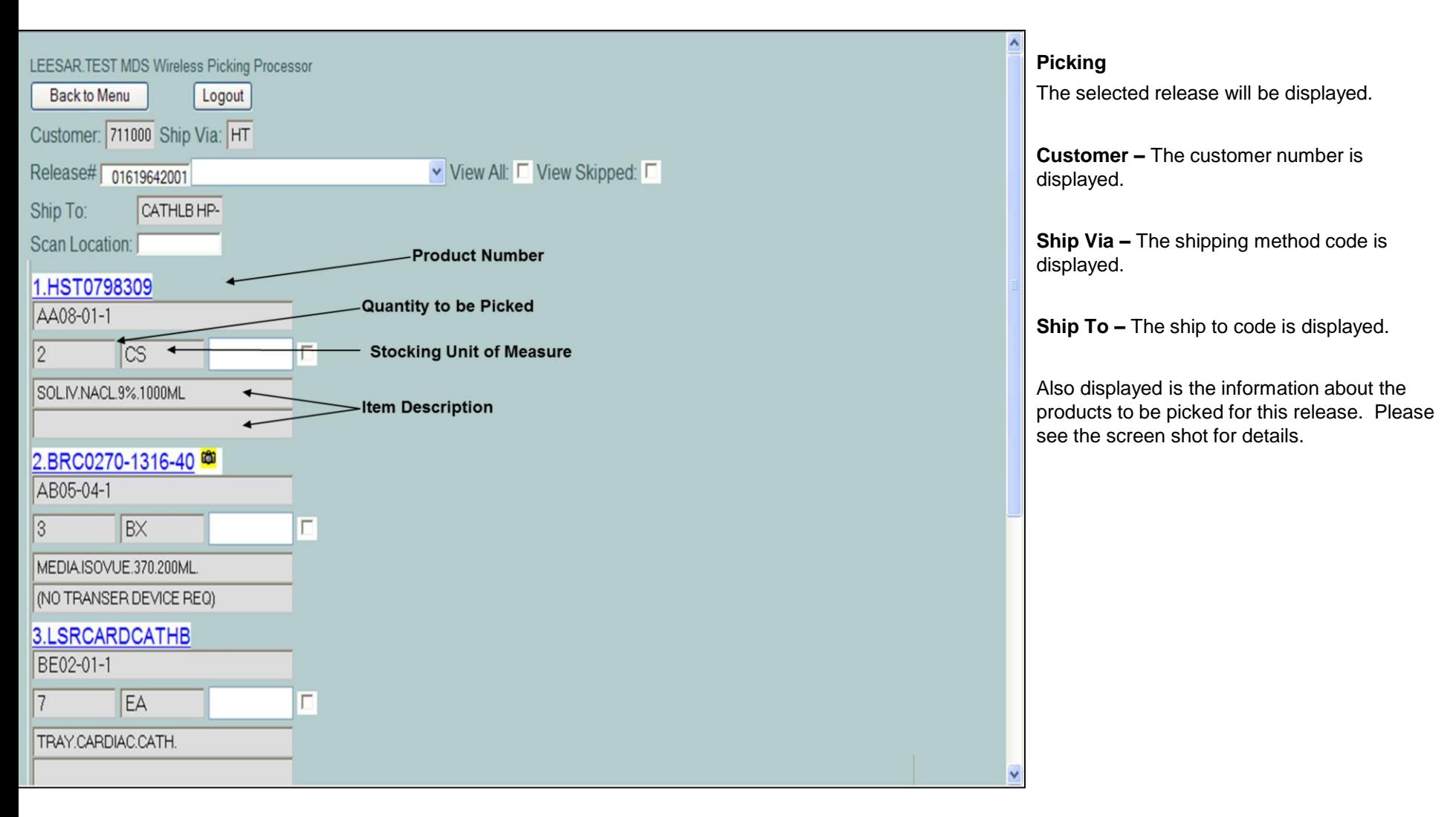

**\_\_\_\_\_\_\_\_\_\_\_\_\_\_\_\_\_\_\_\_\_\_\_\_\_\_\_\_\_\_\_\_\_\_\_\_\_\_\_\_\_\_\_\_\_\_\_\_\_\_\_\_\_\_\_\_\_\_\_\_\_\_\_\_\_\_\_\_\_\_\_\_\_ \_\_\_\_\_\_\_\_\_\_\_\_\_\_\_\_\_\_\_\_\_\_\_\_\_\_\_\_\_\_\_\_\_\_\_\_\_\_\_\_\_\_\_\_\_\_\_\_\_\_\_\_\_\_\_\_\_\_\_\_\_\_\_\_\_\_\_\_\_\_\_\_\_ \_\_\_\_\_\_\_\_\_\_\_\_\_\_\_\_\_\_\_\_\_\_\_\_\_\_\_\_\_\_\_\_\_\_\_\_\_\_\_\_\_\_\_\_\_\_\_\_\_\_\_\_\_\_\_\_\_\_\_\_\_\_\_\_\_\_\_\_\_\_\_\_\_ \_\_\_\_\_\_\_\_\_\_\_\_\_\_\_\_\_\_\_\_\_\_\_\_\_\_\_\_\_\_\_\_\_\_\_\_\_\_\_\_\_\_\_\_\_\_\_\_\_\_\_\_\_\_\_\_\_\_\_\_\_\_\_\_\_\_\_\_\_\_\_\_\_ \_\_\_\_\_\_\_\_\_\_\_\_\_\_\_\_\_\_\_\_\_\_\_\_\_\_\_\_\_\_\_\_\_\_\_\_\_\_\_\_\_\_\_\_\_\_\_\_\_\_\_\_\_\_\_\_\_\_\_\_\_\_\_\_\_\_\_\_**

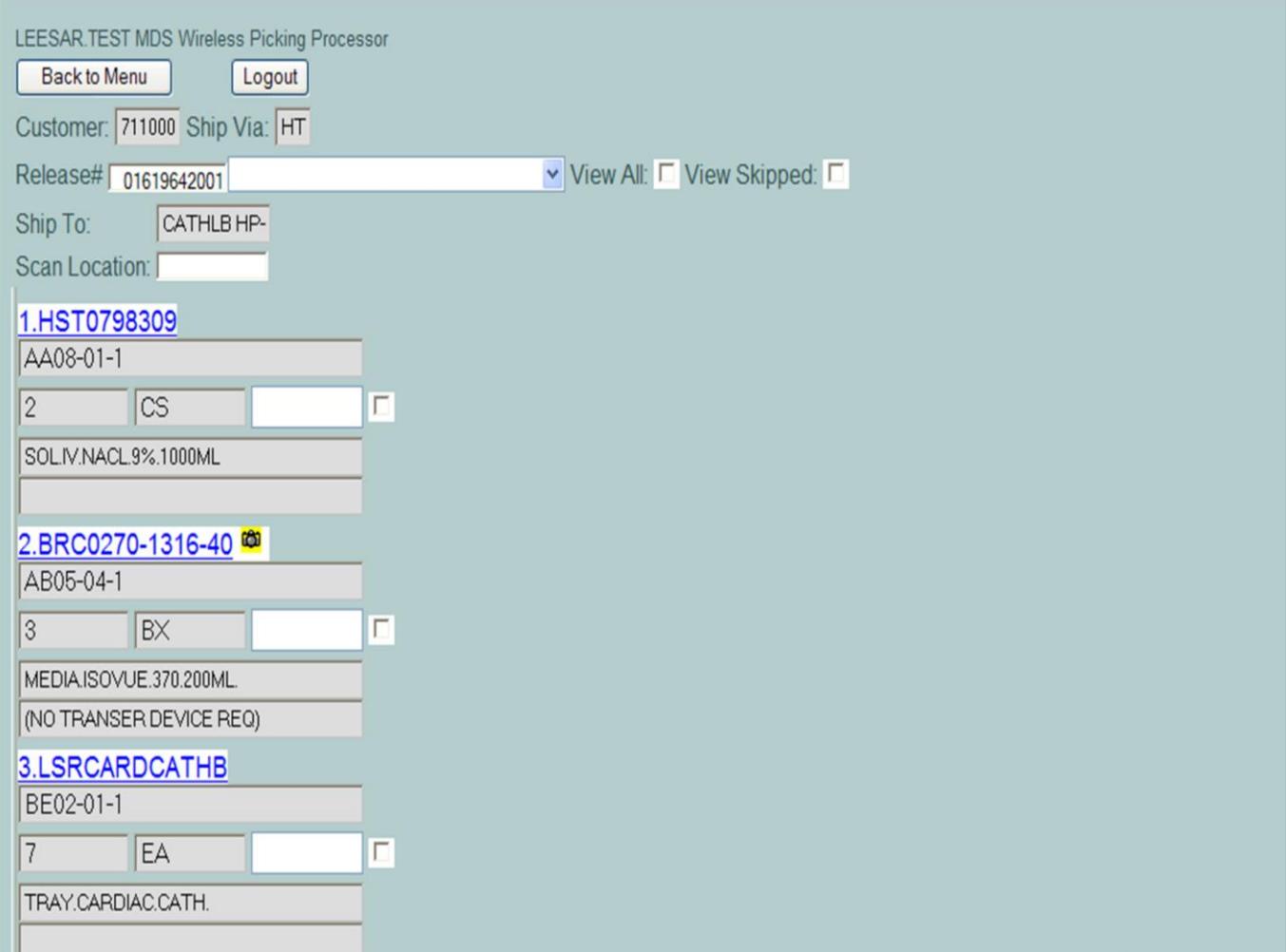

**\_\_\_\_\_\_\_\_\_\_\_\_\_\_\_\_\_\_\_\_\_\_\_\_\_\_\_\_\_\_\_\_\_\_\_\_\_\_\_\_\_\_\_\_\_\_\_\_\_\_\_\_\_\_\_\_\_\_\_\_\_\_\_\_\_\_\_\_\_\_\_\_\_ \_\_\_\_\_\_\_\_\_\_\_\_\_\_\_\_\_\_\_\_\_\_\_\_\_\_\_\_\_\_\_\_\_\_\_\_\_\_\_\_\_\_\_\_\_\_\_\_\_\_\_\_\_\_\_\_\_\_\_\_\_\_\_\_\_\_\_\_\_\_\_\_\_ \_\_\_\_\_\_\_\_\_\_\_\_\_\_\_\_\_\_\_\_\_\_\_\_\_\_\_\_\_\_\_\_\_\_\_\_\_\_\_\_\_\_\_\_\_\_\_\_\_\_\_\_\_\_\_\_\_\_\_\_\_\_\_\_\_\_\_\_\_\_\_\_\_ \_\_\_\_\_\_\_\_\_\_\_\_\_\_\_\_\_\_\_\_\_\_\_\_\_\_\_\_\_\_\_\_\_\_\_\_\_\_\_\_\_\_\_\_\_\_\_\_\_\_\_\_\_\_\_\_\_\_\_\_\_\_\_\_\_\_\_\_\_\_\_\_\_ \_\_\_\_\_\_\_\_\_\_\_\_\_\_\_\_\_\_\_\_\_\_\_\_\_\_\_\_\_\_\_\_\_\_\_\_\_\_\_\_\_\_\_\_\_\_\_\_\_\_\_\_\_\_\_\_\_\_\_\_\_\_\_\_\_\_\_\_**

# **Picking**

To pick the first item, go to the first location and pick the displayed quantity.

Next, the cursor should be blinking inside the **"Scan Location"** field. If not, just click inside the field. Then scan the bar code label on the shelf that matches the location that was just picked.

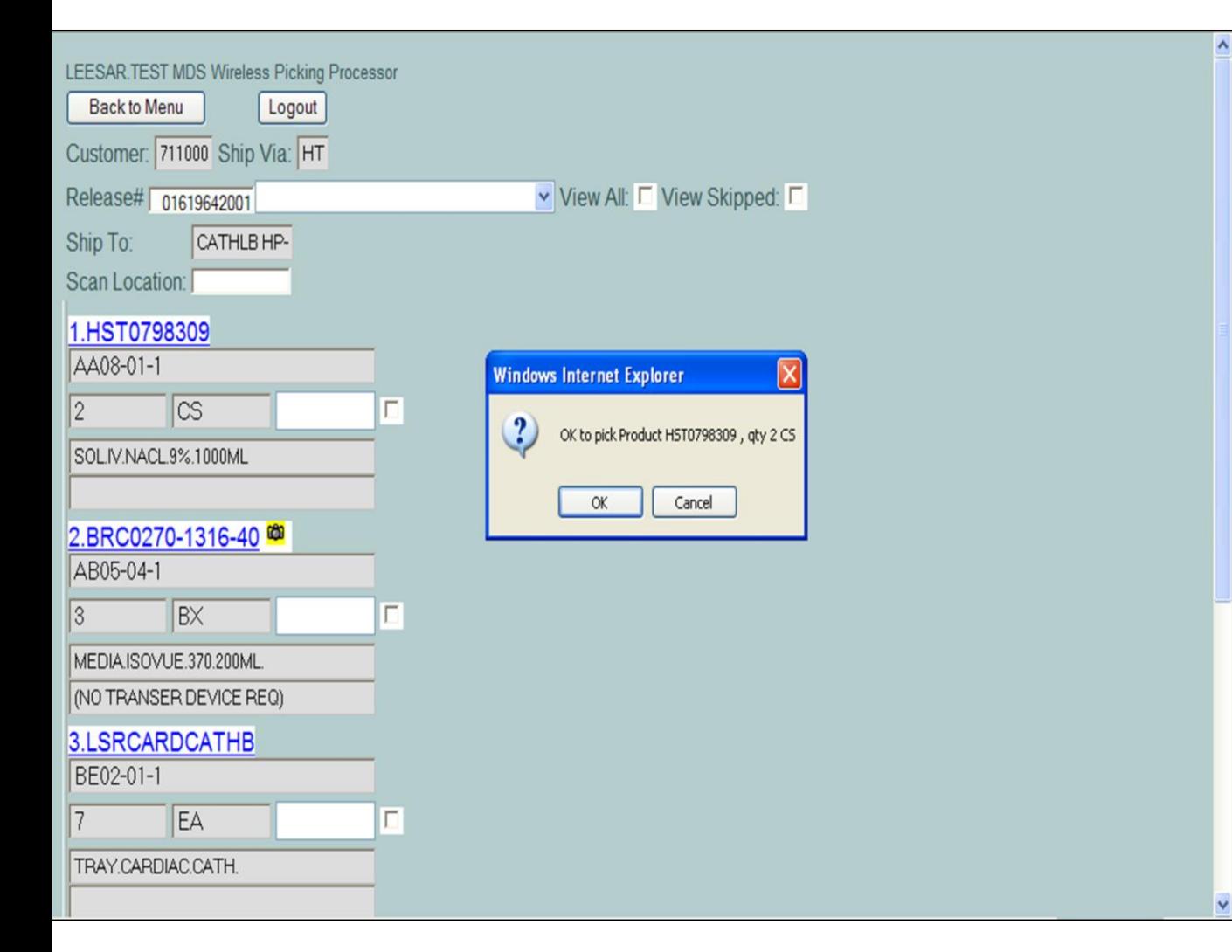

**\_\_\_\_\_\_\_\_\_\_\_\_\_\_\_\_\_\_\_\_\_\_\_\_\_\_\_\_\_\_\_\_\_\_\_\_\_\_\_\_\_\_\_\_\_\_\_\_\_\_\_\_\_\_\_\_\_\_\_\_\_\_\_\_\_\_\_\_\_\_\_\_\_ \_\_\_\_\_\_\_\_\_\_\_\_\_\_\_\_\_\_\_\_\_\_\_\_\_\_\_\_\_\_\_\_\_\_\_\_\_\_\_\_\_\_\_\_\_\_\_\_\_\_\_\_\_\_\_\_\_\_\_\_\_\_\_\_\_\_\_\_\_\_\_\_\_ \_\_\_\_\_\_\_\_\_\_\_\_\_\_\_\_\_\_\_\_\_\_\_\_\_\_\_\_\_\_\_\_\_\_\_\_\_\_\_\_\_\_\_\_\_\_\_\_\_\_\_\_\_\_\_\_\_\_\_\_\_\_\_\_\_\_\_\_\_\_\_\_\_ \_\_\_\_\_\_\_\_\_\_\_\_\_\_\_\_\_\_\_\_\_\_\_\_\_\_\_\_\_\_\_\_\_\_\_\_\_\_\_\_\_\_\_\_\_\_\_\_\_\_\_\_\_\_\_\_\_\_\_\_\_\_\_\_\_\_\_\_\_\_\_\_\_ \_\_\_\_\_\_\_\_\_\_\_\_\_\_\_\_\_\_\_\_\_\_\_\_\_\_\_\_\_\_\_\_\_\_\_\_\_\_\_\_\_\_\_\_\_\_\_\_\_\_\_\_\_\_\_\_\_\_\_\_\_\_\_\_\_\_\_\_**

## **Picking**

When the correct bar code label for a location is scanned, a confirmation box will be displayed. This is to verify that you have picked the correct product and quantity.

If you have picked the correct product and quantity, click on the "OK" button to proceed to the next item to be picked.

#### **Notes:**

End of Month 31

The Systems House, Inc.

| LEESAR.TEST MDS Wireless Picking Processor<br><b>Backto M</b><br>Logout<br>24 picked from AA08-01-1<br>Customer. 711000 Chip Via: HT                                                                      |                                 | <b>Picking</b><br>When an item is picked successfully, the<br>system will display the quantity picked and the<br>location it was picked from. |
|----------------------------------------------------------------------------------------------------|---------------------------------|----------------------------------------------------------------------------------------------------|
| Release# 01619642001<br>CATHLB HP-<br>Ship To:<br>Scan Location:<br>1.BRC0270-1316-40<br>AB05-04-1<br><b>BX</b><br>3<br>MEDIA.ISOVUE.370.200ML.<br>(NO TRANSER DEVICE REQ)<br>2.LSRCARDCATHB<br>BE02-01-1 | View All: View Skipped: IT<br>Г |                                                                                                    |
| EA<br>TRAY.CARDIAC.CATH.<br>3.BOS04527-01<br>BE19-04-1<br>EA<br>$\mathcal{S}$<br>KIT.ENCORE26.ADV.INFLATIO                                                                                                | Г<br>Г                          |                                                                                                    |

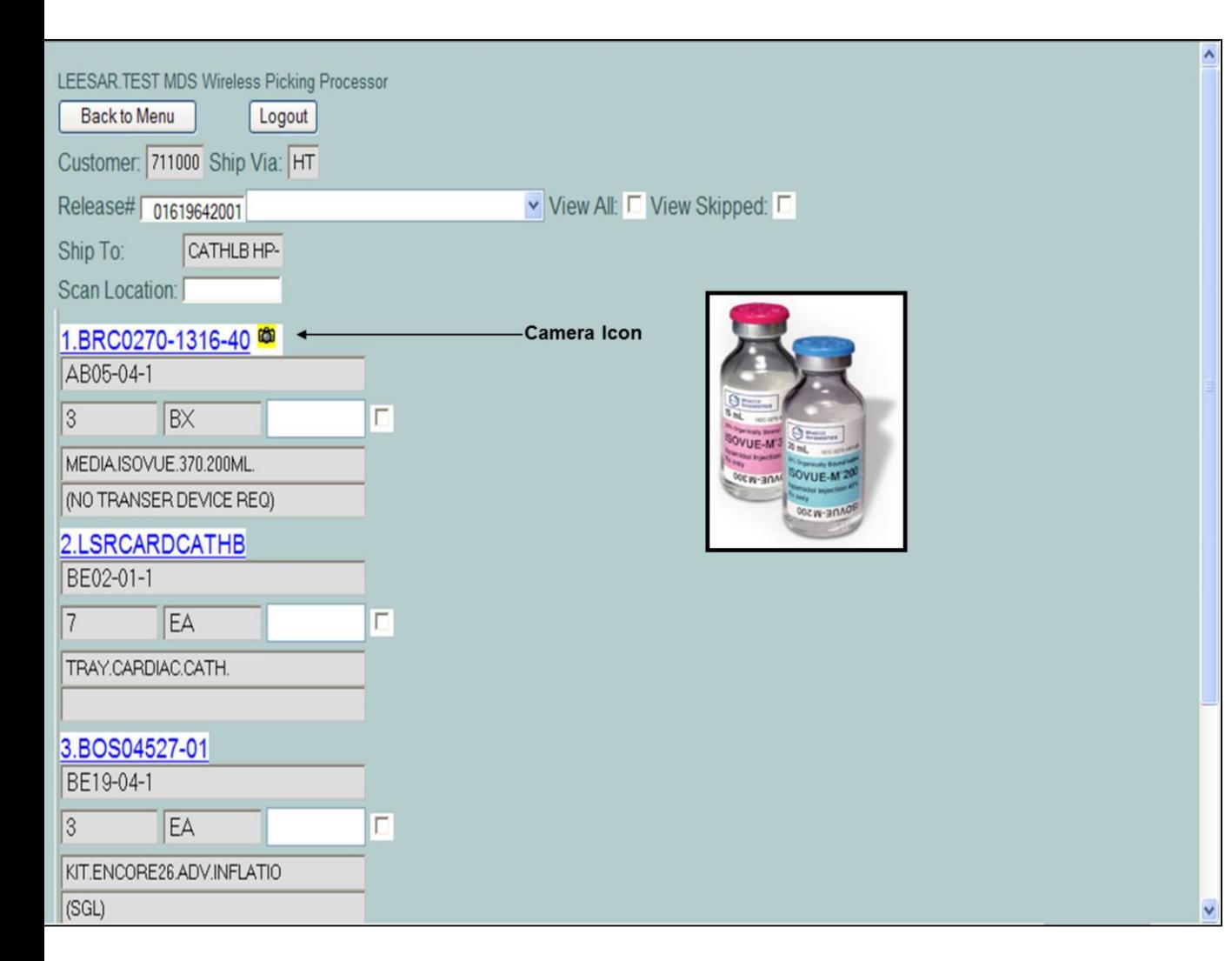

**\_\_\_\_\_\_\_\_\_\_\_\_\_\_\_\_\_\_\_\_\_\_\_\_\_\_\_\_\_\_\_\_\_\_\_\_\_\_\_\_\_\_\_\_\_\_\_\_\_\_\_\_\_\_\_\_\_\_\_\_\_\_\_\_\_\_\_\_\_\_\_\_\_ \_\_\_\_\_\_\_\_\_\_\_\_\_\_\_\_\_\_\_\_\_\_\_\_\_\_\_\_\_\_\_\_\_\_\_\_\_\_\_\_\_\_\_\_\_\_\_\_\_\_\_\_\_\_\_\_\_\_\_\_\_\_\_\_\_\_\_\_\_\_\_\_\_ \_\_\_\_\_\_\_\_\_\_\_\_\_\_\_\_\_\_\_\_\_\_\_\_\_\_\_\_\_\_\_\_\_\_\_\_\_\_\_\_\_\_\_\_\_\_\_\_\_\_\_\_\_\_\_\_\_\_\_\_\_\_\_\_\_\_\_\_\_\_\_\_\_ \_\_\_\_\_\_\_\_\_\_\_\_\_\_\_\_\_\_\_\_\_\_\_\_\_\_\_\_\_\_\_\_\_\_\_\_\_\_\_\_\_\_\_\_\_\_\_\_\_\_\_\_\_\_\_\_\_\_\_\_\_\_\_\_\_\_\_\_\_\_\_\_\_ \_\_\_\_\_\_\_\_\_\_\_\_\_\_\_\_\_\_\_\_\_\_\_\_\_\_\_\_\_\_\_\_\_\_\_\_\_\_\_\_\_\_\_\_\_\_\_\_\_\_\_\_\_\_\_\_\_\_\_\_\_\_\_\_\_\_\_\_**

### **Notes:**

# End of Month 33

# **Picking**

## **Using Images**

When looking at a release on the screen, a camera icon will be displayed next to some items. This icon is a button that links the user to images of the product on another screen. If you are confused about which item to pick or what the unit of measure is for that item, just click the camera.

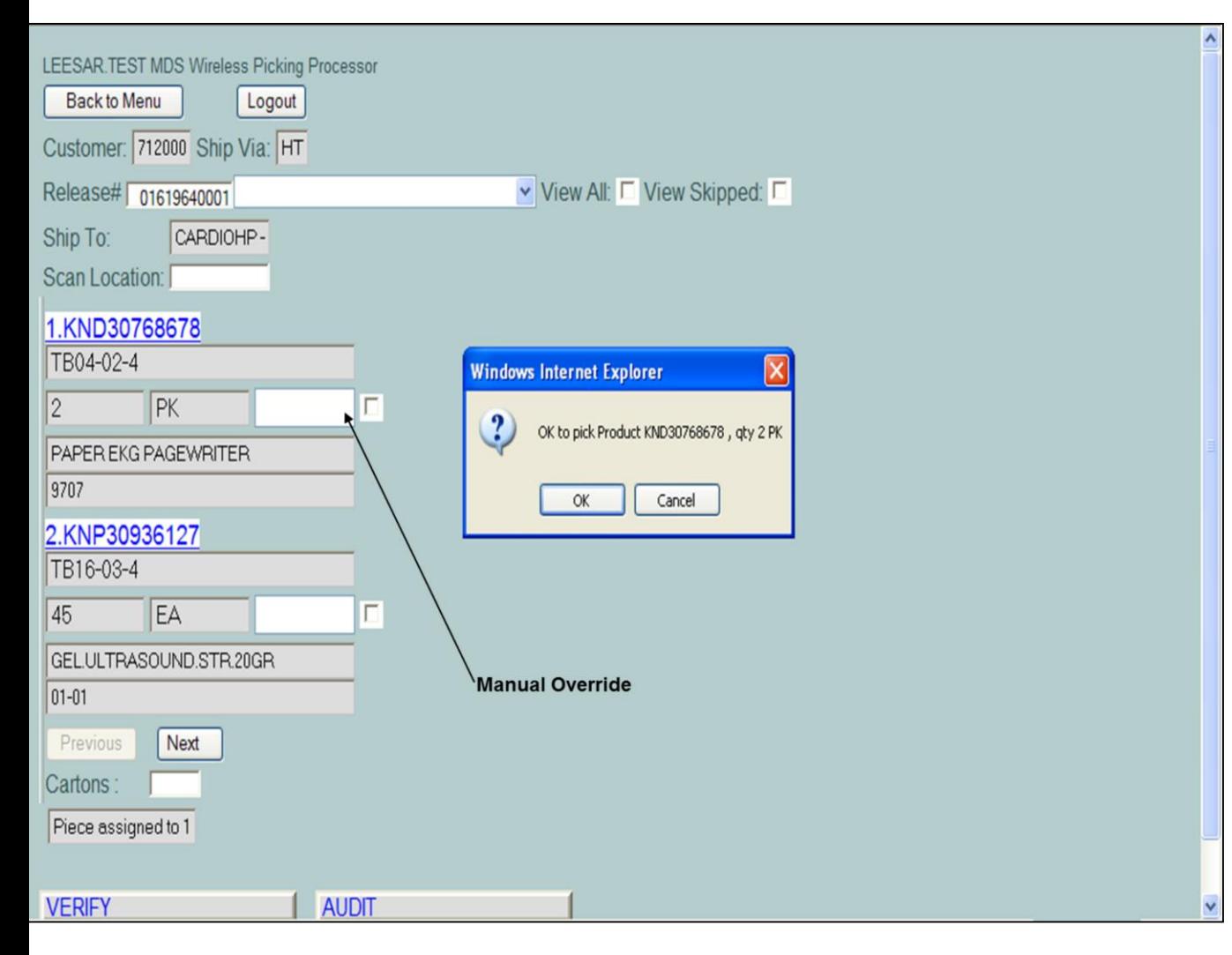

**\_\_\_\_\_\_\_\_\_\_\_\_\_\_\_\_\_\_\_\_\_\_\_\_\_\_\_\_\_\_\_\_\_\_\_\_\_\_\_\_\_\_\_\_\_\_\_\_\_\_\_\_\_\_\_\_\_\_\_\_\_\_\_\_\_\_\_\_\_\_\_\_\_ \_\_\_\_\_\_\_\_\_\_\_\_\_\_\_\_\_\_\_\_\_\_\_\_\_\_\_\_\_\_\_\_\_\_\_\_\_\_\_\_\_\_\_\_\_\_\_\_\_\_\_\_\_\_\_\_\_\_\_\_\_\_\_\_\_\_\_\_\_\_\_\_\_ \_\_\_\_\_\_\_\_\_\_\_\_\_\_\_\_\_\_\_\_\_\_\_\_\_\_\_\_\_\_\_\_\_\_\_\_\_\_\_\_\_\_\_\_\_\_\_\_\_\_\_\_\_\_\_\_\_\_\_\_\_\_\_\_\_\_\_\_\_\_\_\_\_ \_\_\_\_\_\_\_\_\_\_\_\_\_\_\_\_\_\_\_\_\_\_\_\_\_\_\_\_\_\_\_\_\_\_\_\_\_\_\_\_\_\_\_\_\_\_\_\_\_\_\_\_\_\_\_\_\_\_\_\_\_\_\_\_\_\_\_\_\_\_\_\_\_ \_\_\_\_\_\_\_\_\_\_\_\_\_\_\_\_\_\_\_\_\_\_\_\_\_\_\_\_\_\_\_\_\_\_\_\_\_\_\_\_\_\_\_\_\_\_\_\_\_\_\_\_\_\_\_\_\_\_\_\_\_\_\_\_\_\_\_\_**

#### **Notes:**

# **Manual Override**

The manual override function is used when the picker does not have enough stock of a certain item.

After scanning the location, the confirmation box is displayed. However, if you do not have enough stock to move, simply click the **"CANCEL"** button.

Next click in the Override box field.

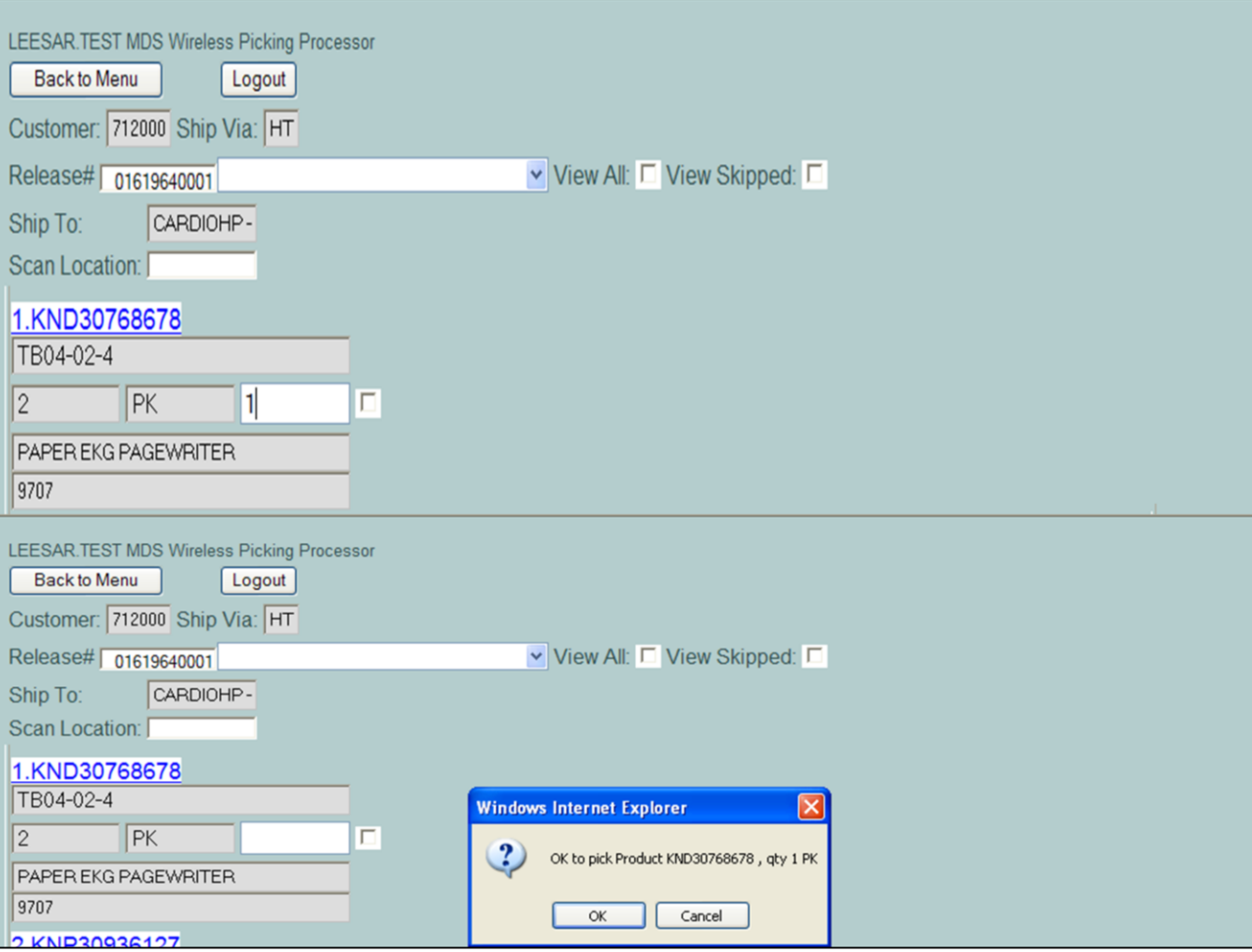

**\_\_\_\_\_\_\_\_\_\_\_\_\_\_\_\_\_\_\_\_\_\_\_\_\_\_\_\_\_\_\_\_\_\_\_\_\_\_\_\_\_\_\_\_\_\_\_\_\_\_\_\_\_\_\_\_\_\_\_\_\_\_\_\_\_\_\_\_\_\_\_\_\_ \_\_\_\_\_\_\_\_\_\_\_\_\_\_\_\_\_\_\_\_\_\_\_\_\_\_\_\_\_\_\_\_\_\_\_\_\_\_\_\_\_\_\_\_\_\_\_\_\_\_\_\_\_\_\_\_\_\_\_\_\_\_\_\_\_\_\_\_\_\_\_\_\_ \_\_\_\_\_\_\_\_\_\_\_\_\_\_\_\_\_\_\_\_\_\_\_\_\_\_\_\_\_\_\_\_\_\_\_\_\_\_\_\_\_\_\_\_\_\_\_\_\_\_\_\_\_\_\_\_\_\_\_\_\_\_\_\_\_\_\_\_\_\_\_\_\_ \_\_\_\_\_\_\_\_\_\_\_\_\_\_\_\_\_\_\_\_\_\_\_\_\_\_\_\_\_\_\_\_\_\_\_\_\_\_\_\_\_\_\_\_\_\_\_\_\_\_\_\_\_\_\_\_\_\_\_\_\_\_\_\_\_\_\_\_\_\_\_\_\_ \_\_\_\_\_\_\_\_\_\_\_\_\_\_\_\_\_\_\_\_\_\_\_\_\_\_\_\_\_\_\_\_\_\_\_\_\_\_\_\_\_\_\_\_\_\_\_\_\_\_\_\_\_\_\_\_\_\_\_\_\_\_\_\_\_\_\_\_**

#### **Notes:**

**Picking**

slide)

**Manual Override**

(See bottom slide)

Enter the actual quantity that will be picked and click in the **"Scan Location"** box. (See top

A confirmation box will be displayed to verify the change in quantity, click "OK" to continue.

The Systems House, Inc.

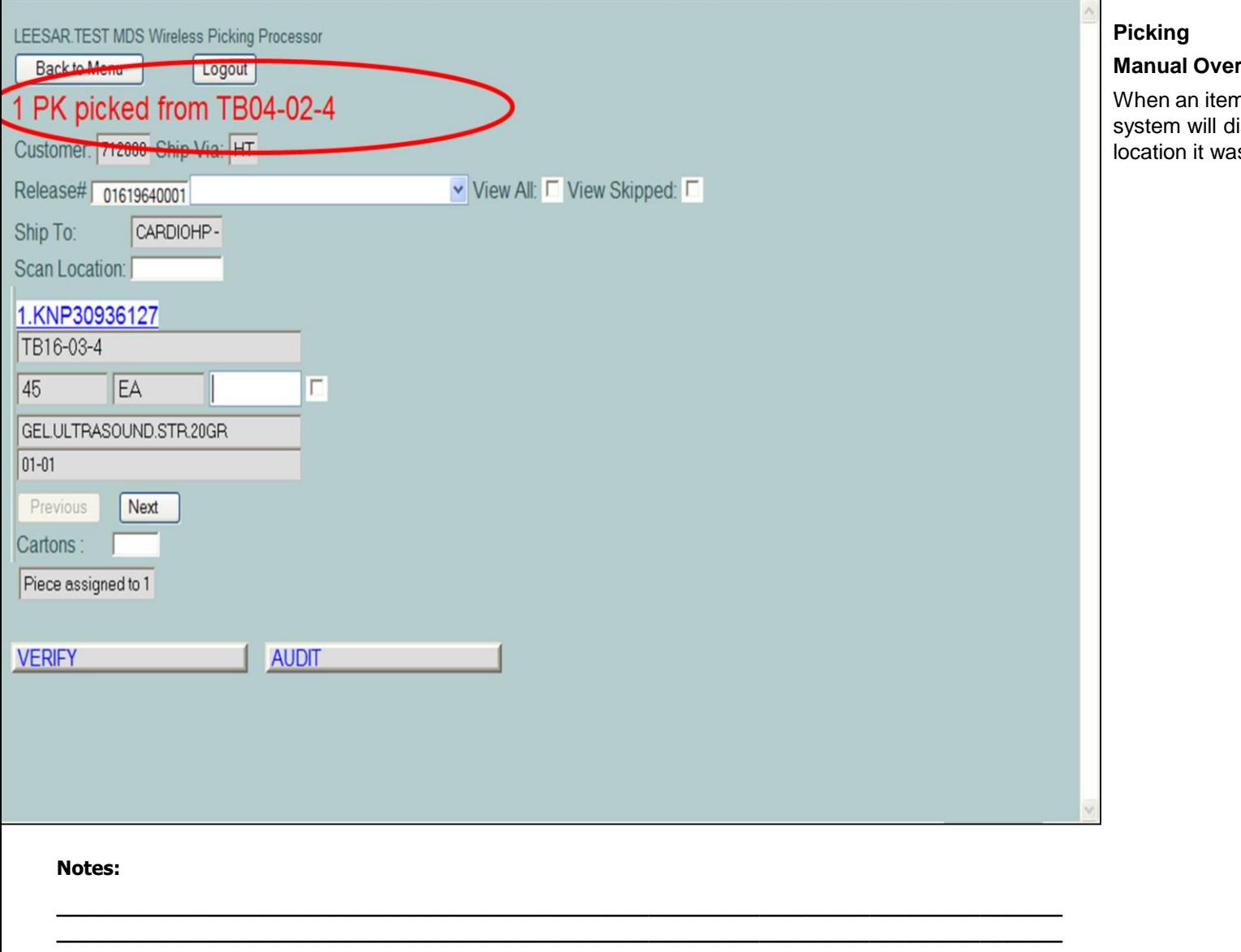

# rride

m is picked successfully, the lisplay the quantity picked and the<br>is picked from.

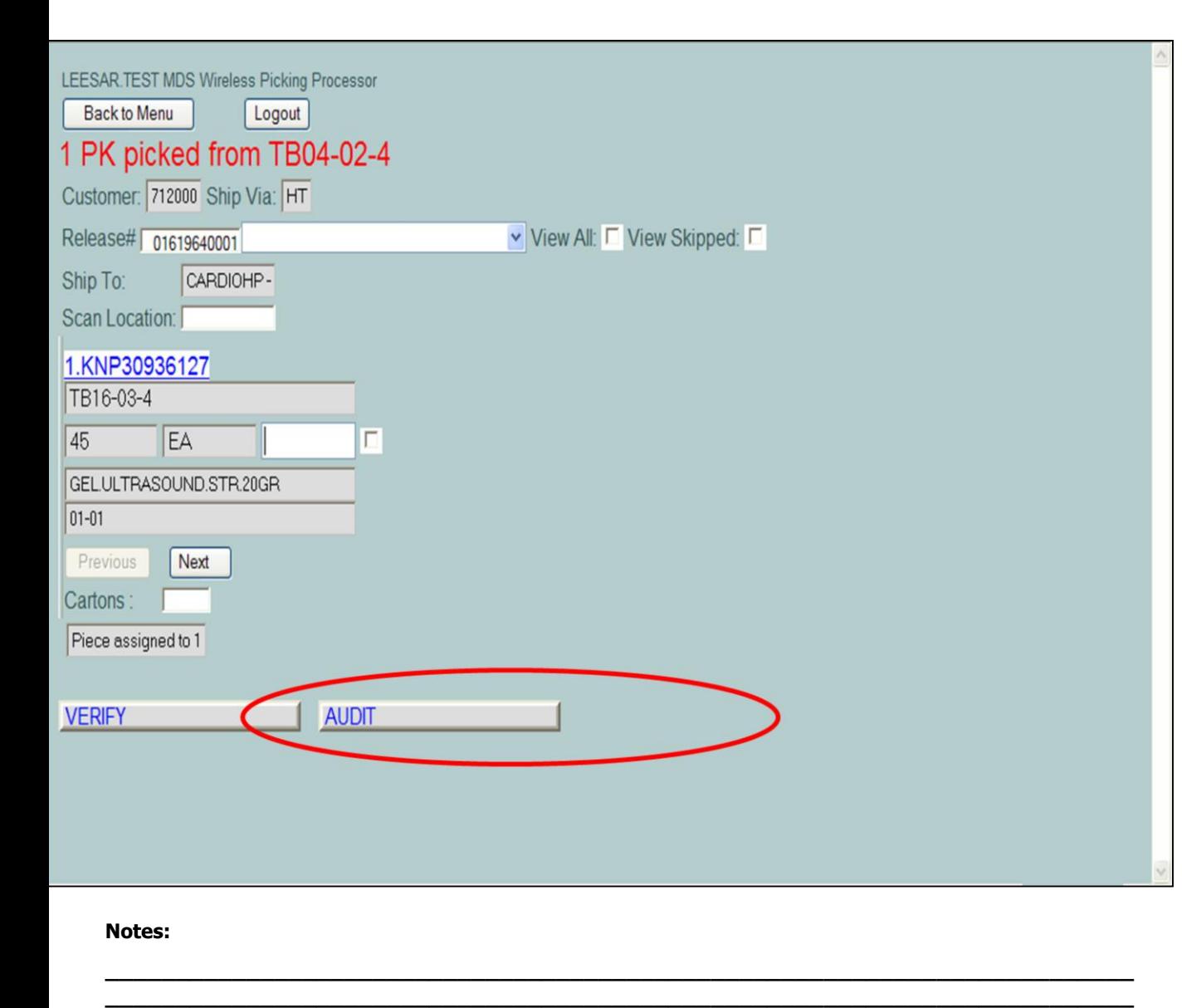

**\_\_\_\_\_\_\_\_\_\_\_\_\_\_\_\_\_\_\_\_\_\_\_\_\_\_\_\_\_\_\_\_\_\_\_\_\_\_\_\_\_\_\_\_\_\_\_\_\_\_\_\_\_\_\_\_\_\_\_\_\_\_\_\_\_\_\_\_\_\_\_\_\_ \_\_\_\_\_\_\_\_\_\_\_\_\_\_\_\_\_\_\_\_\_\_\_\_\_\_\_\_\_\_\_\_\_\_\_\_\_\_\_\_\_\_\_\_\_\_\_\_\_\_\_\_\_\_\_\_\_\_\_\_\_\_\_\_\_\_\_\_\_\_\_\_\_ \_\_\_\_\_\_\_\_\_\_\_\_\_\_\_\_\_\_\_\_\_\_\_\_\_\_\_\_\_\_\_\_\_\_\_\_\_\_\_\_\_\_\_\_\_\_\_\_\_\_\_\_\_\_\_\_\_\_\_\_\_\_\_\_\_\_\_\_**

### **Picking**

### **Completing the Release**

The user is done picking items for an order when the system no longer displays any items to be picked. If, after the user has finished picking an order, they want to change the quantity picked for a particular item, they would need to click on the **"AUDIT"** button and go to the Verification screen.

Once the "**AUDIT"** button is clicked, the release is ready to be verified. This process can be completed one of two ways: 1. By clicking on the **"VERIFY"** button, or 2. by clicking on the "**VERIFICATION"** button from the main menu.

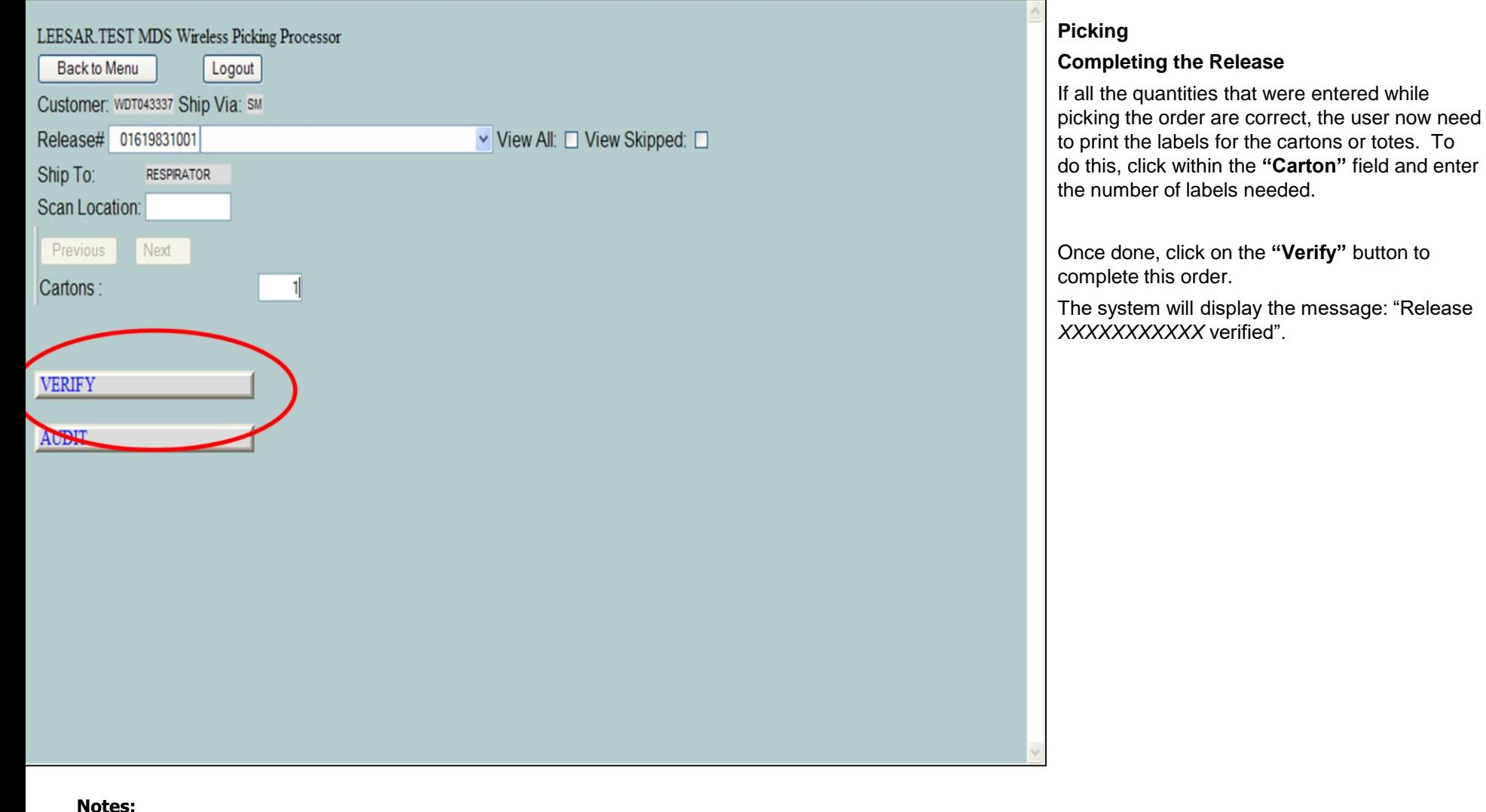

**\_\_\_\_\_\_\_\_\_\_\_\_\_\_\_\_\_\_\_\_\_\_\_\_\_\_\_\_\_\_\_\_\_\_\_\_\_\_\_\_\_\_\_\_\_\_\_\_\_\_\_\_\_\_\_\_\_\_\_\_\_\_\_\_\_\_\_\_\_\_\_\_\_ \_\_\_\_\_\_\_\_\_\_\_\_\_\_\_\_\_\_\_\_\_\_\_\_\_\_\_\_\_\_\_\_\_\_\_\_\_\_\_\_\_\_\_\_\_\_\_\_\_\_\_\_\_\_\_\_\_\_\_\_\_\_\_\_\_\_\_\_\_\_\_\_\_ \_\_\_\_\_\_\_\_\_\_\_\_\_\_\_\_\_\_\_\_\_\_\_\_\_\_\_\_\_\_\_\_\_\_\_\_\_\_\_\_\_\_\_\_\_\_\_\_\_\_\_\_\_\_\_\_\_\_\_\_\_\_\_\_\_\_\_\_\_\_\_\_\_ \_\_\_\_\_\_\_\_\_\_\_\_\_\_\_\_\_\_\_\_\_\_\_\_\_\_\_\_\_\_\_\_\_\_\_\_\_\_\_\_\_\_\_\_\_\_\_\_\_\_\_\_\_\_\_\_\_\_\_\_\_\_\_\_\_\_\_\_\_\_\_\_\_ \_\_\_\_\_\_\_\_\_\_\_\_\_\_\_\_\_\_\_\_\_\_\_\_\_\_\_\_\_\_\_\_\_\_\_\_\_\_\_\_\_\_\_\_\_\_\_\_\_\_\_\_\_\_\_\_\_\_\_\_\_\_\_\_\_\_\_\_**

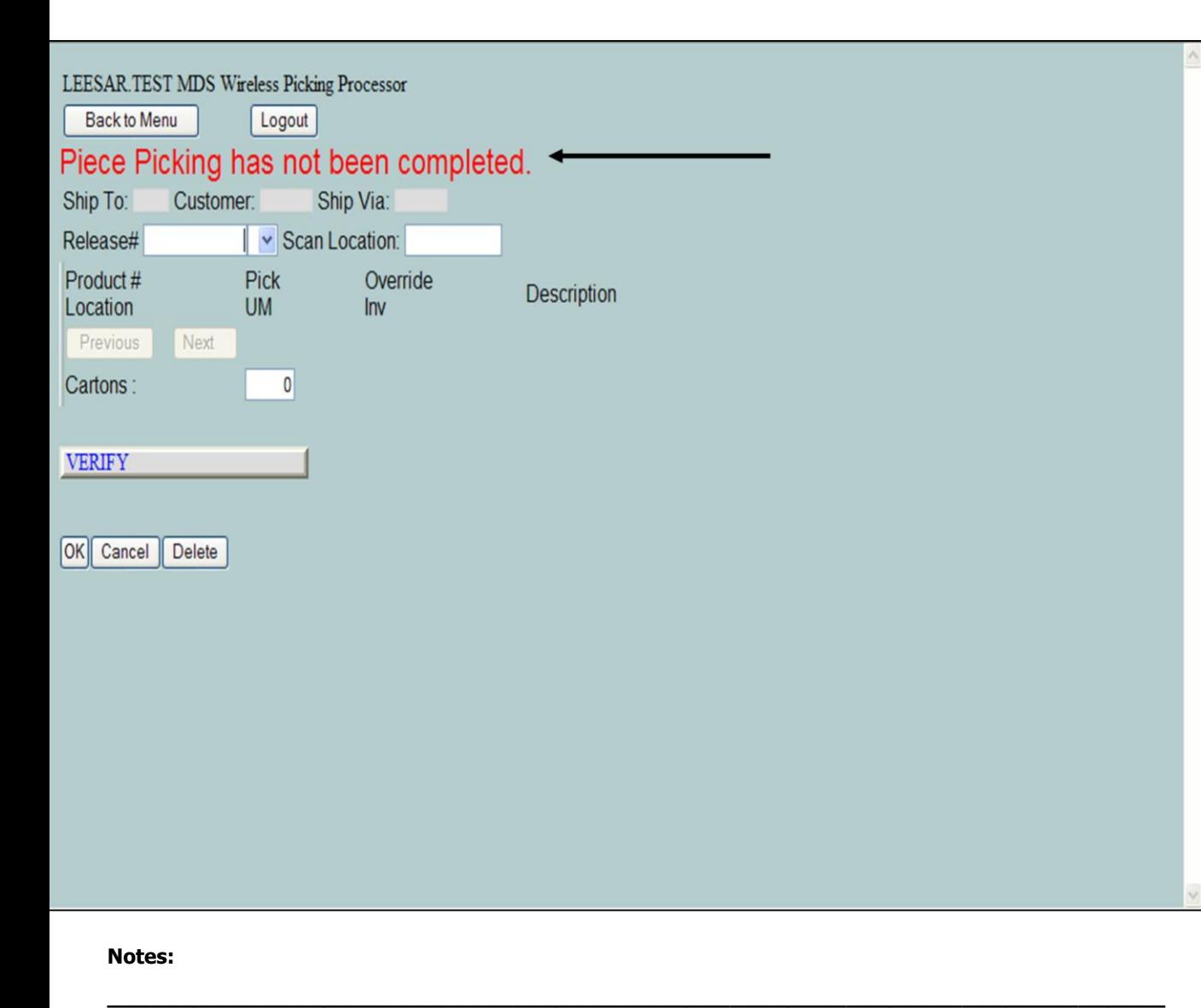

**\_\_\_\_\_\_\_\_\_\_\_\_\_\_\_\_\_\_\_\_\_\_\_\_\_\_\_\_\_\_\_\_\_\_\_\_\_\_\_\_\_\_\_\_\_\_\_\_\_\_\_\_\_\_\_\_\_\_\_\_\_\_\_\_\_\_\_\_\_\_\_\_\_ \_\_\_\_\_\_\_\_\_\_\_\_\_\_\_\_\_\_\_\_\_\_\_\_\_\_\_\_\_\_\_\_\_\_\_\_\_\_\_\_\_\_\_\_\_\_\_\_\_\_\_\_\_\_\_\_\_\_\_\_\_\_\_\_\_\_\_\_\_\_\_\_\_ \_\_\_\_\_\_\_\_\_\_\_\_\_\_\_\_\_\_\_\_\_\_\_\_\_\_\_\_\_\_\_\_\_\_\_\_\_\_\_\_\_\_\_\_\_\_\_\_\_\_\_\_\_\_\_\_\_\_\_\_\_\_\_\_\_\_\_\_\_\_\_\_\_ \_\_\_\_\_\_\_\_\_\_\_\_\_\_\_\_\_\_\_\_\_\_\_\_\_\_\_\_\_\_\_\_\_\_\_\_\_\_\_\_\_\_\_\_\_\_\_\_\_\_\_\_\_\_\_\_\_\_\_\_\_\_\_\_\_\_\_\_**

## **Picking**

### **Completing a Split Order**

Some orders need products from both the "Bulk" locations and the "Piece" locations. For these "split" orders, the supervisor may assign one person to pick the items from one of those areas while someone else is asked to pick the rest of the items from the other area.

The "Verify" process can only be completed when both sections of an order have been completed. If a user attempts to verify their portion of an order before the other section is completed, the process will be cancelled and an error message will be displayed.

The Systems House, Inc.

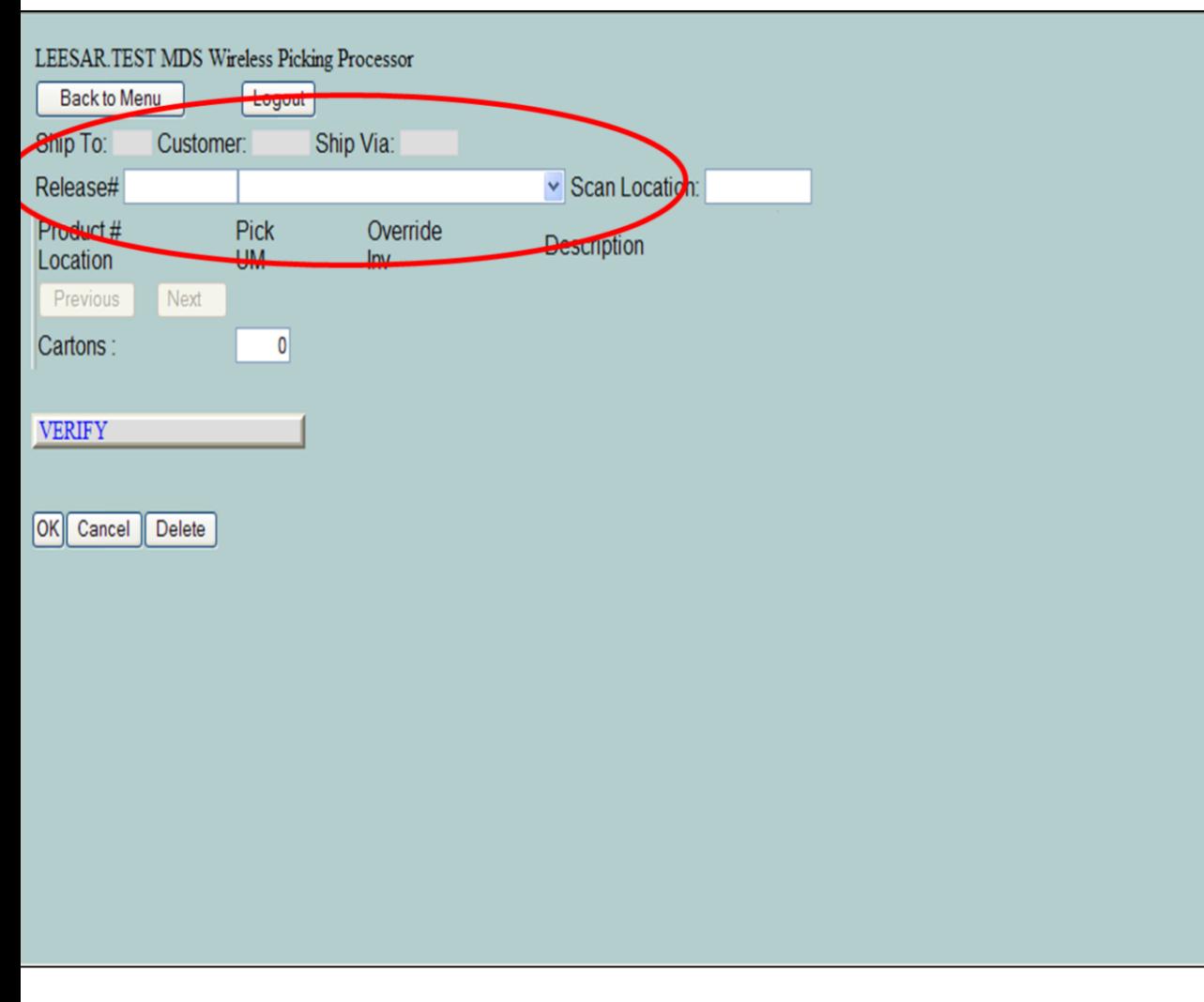

### **Verification**

The verification process is the last step before the order is shipped to the customer. The supervisor is now able to verify all releases that have been audited and any split orders whose picking is complete.

There are two ways to verify. The first is to verify as an auditor. The user would click the **"Release#"** text box, then scan the audit label on the order that they are verifying.

The second way to verify is by picker. This is used to verify a picked split order. The user would click the drop down arrow next to the **"Release#"** text box. This action will display all of the releases assigned to the picker that are ready to be verified. The user would just click on one of the release numbers to begin.

ī

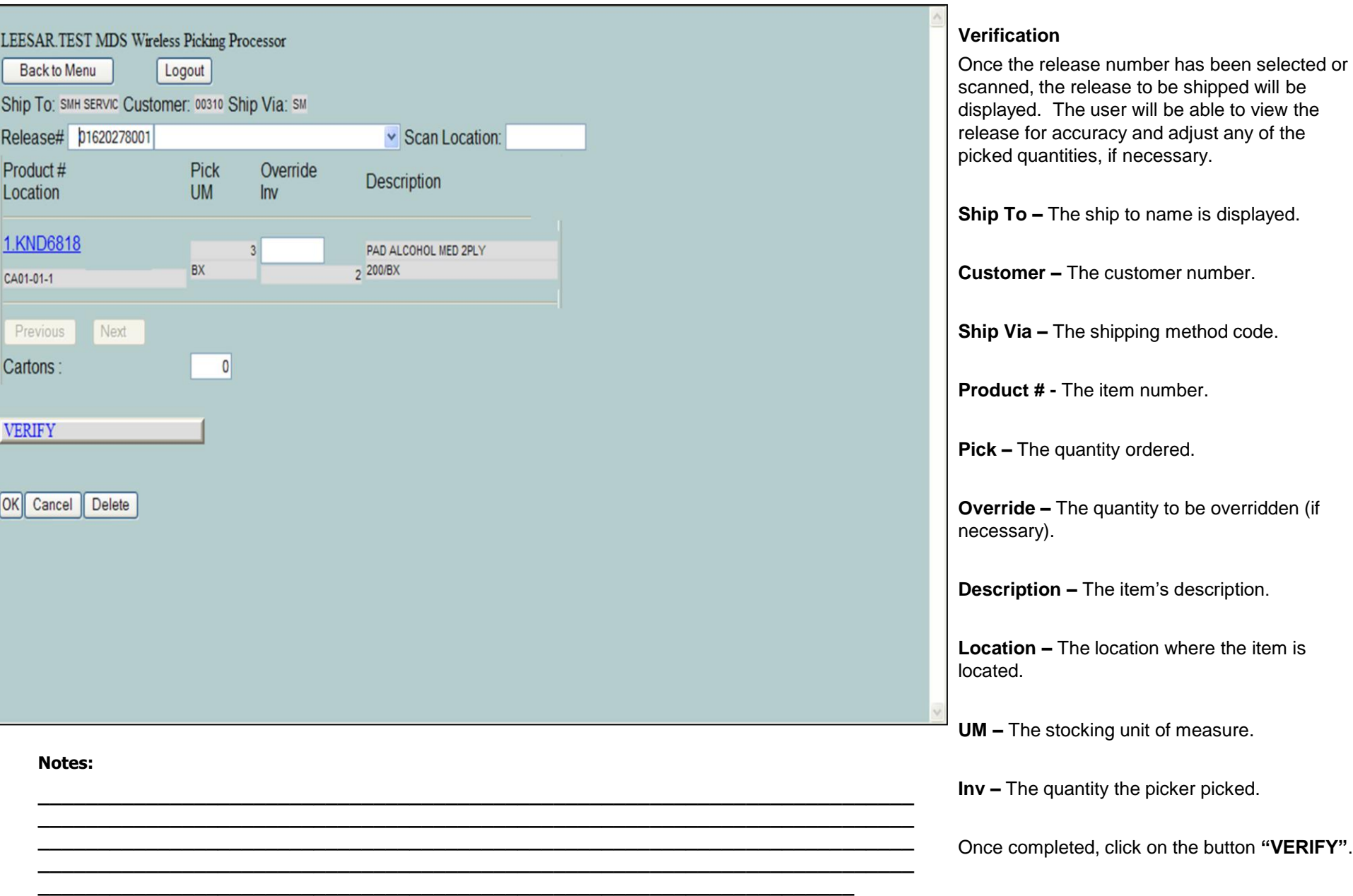

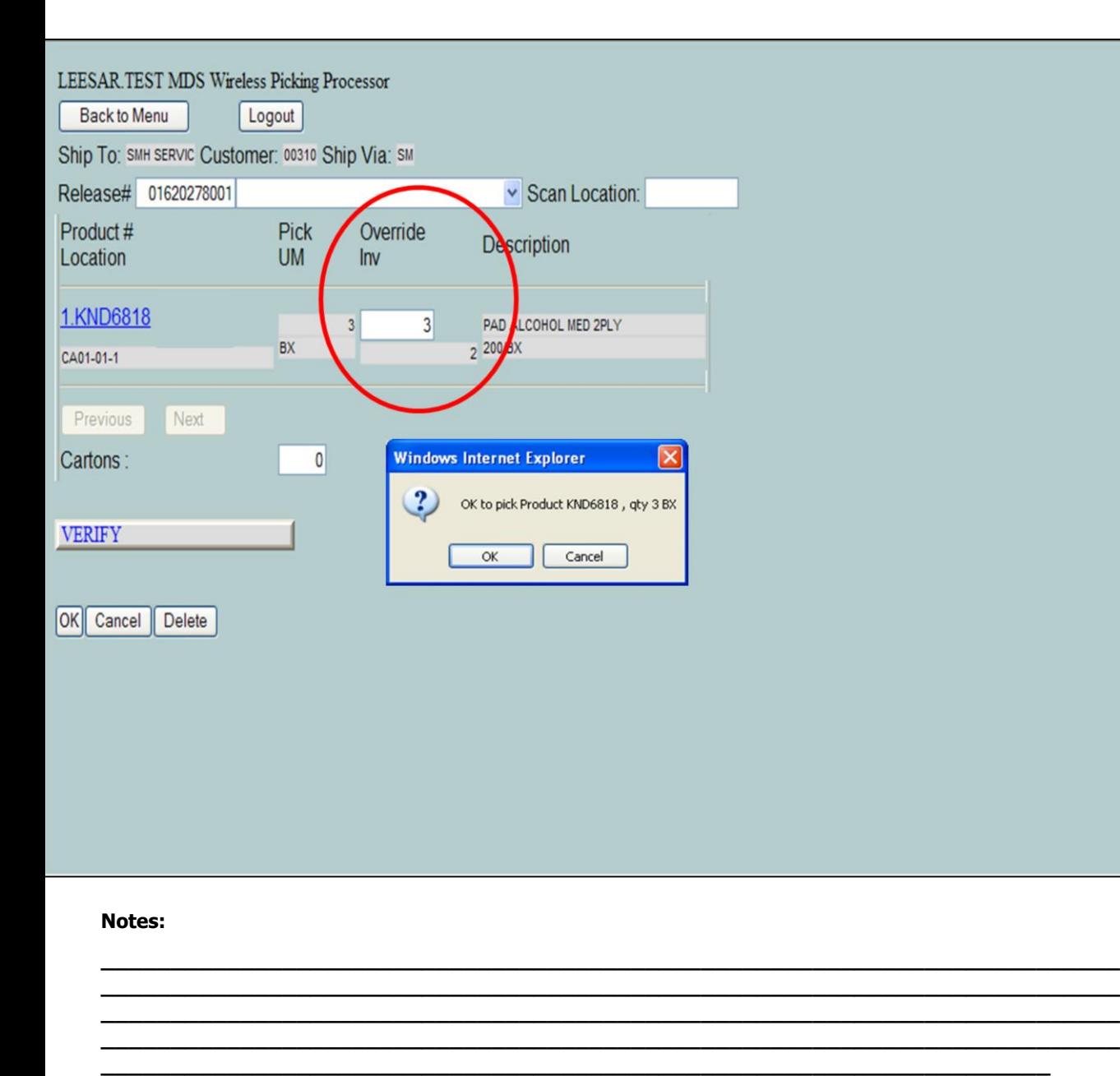

## **Verification**

### **Override Quantities**

To override the picked quantity, click in the **"Override"** text box. Next, type in the correct quantity to be shipped.

This system will then prompt: "OK to pick Product xxxxx, qty xx"

Click **"OK"** to proceed.

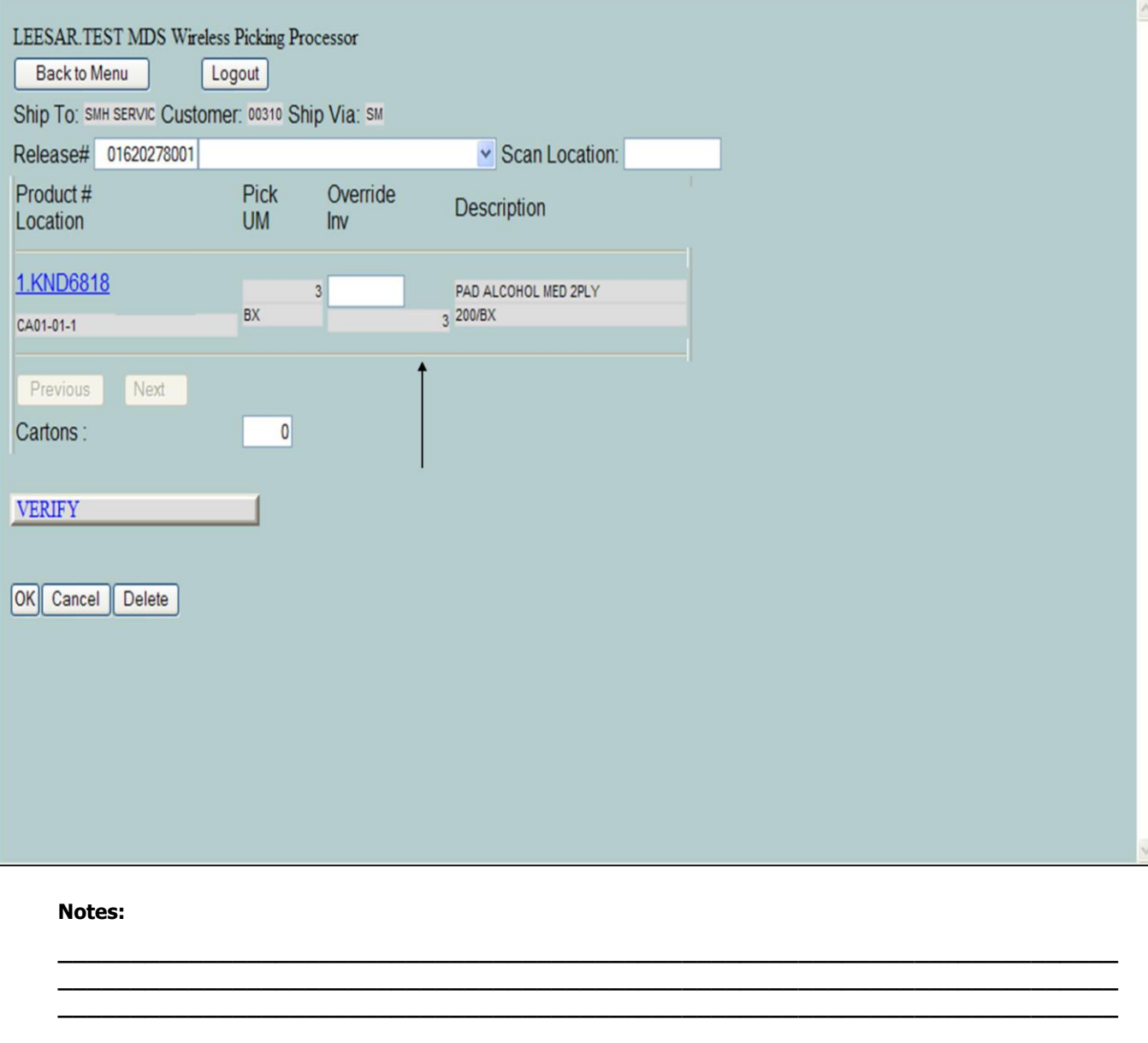

# Verification

# **Override Quantities**

Once the quantity is overridden, notice that the invoiced quantity has been changed.

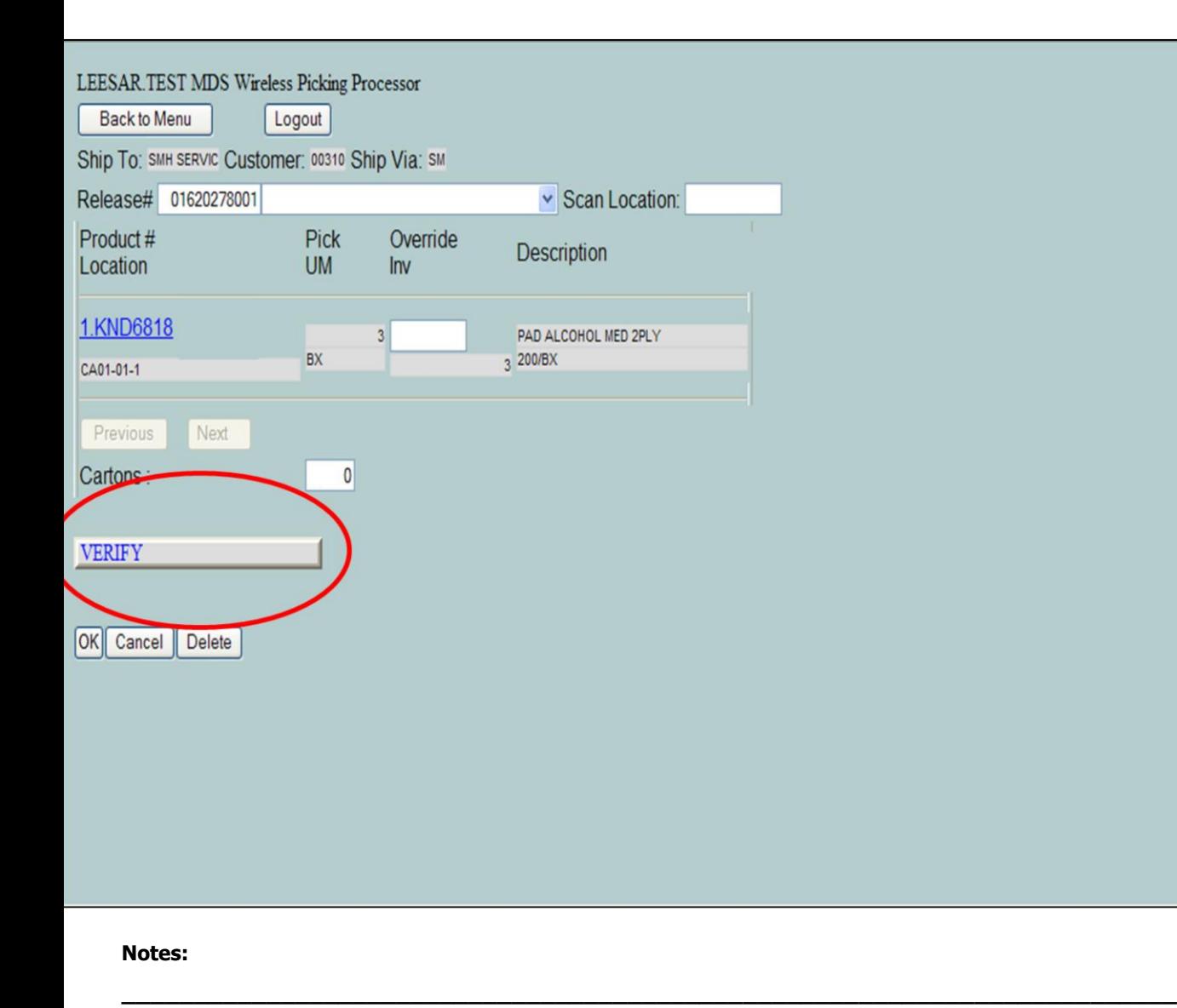

**\_\_\_\_\_\_\_\_\_\_\_\_\_\_\_\_\_\_\_\_\_\_\_\_\_\_\_\_\_\_\_\_\_\_\_\_\_\_\_\_\_\_\_\_\_\_\_\_\_\_\_\_\_\_\_\_\_\_\_\_\_\_\_\_\_\_\_\_\_\_\_\_\_ \_\_\_\_\_\_\_\_\_\_\_\_\_\_\_\_\_\_\_\_\_\_\_\_\_\_\_\_\_\_\_\_\_\_\_\_\_\_\_\_\_\_\_\_\_\_\_\_\_\_\_\_\_\_\_\_\_\_\_\_\_\_\_\_\_\_\_\_\_\_\_\_\_ \_\_\_\_\_\_\_\_\_\_\_\_\_\_\_\_\_\_\_\_\_\_\_\_\_\_\_\_\_\_\_\_\_\_\_\_\_\_\_\_\_\_\_\_\_\_\_\_\_\_\_\_\_\_\_\_\_\_\_\_\_\_\_\_\_\_\_\_\_\_\_\_\_ \_\_\_\_\_\_\_\_\_\_\_\_\_\_\_\_\_\_\_\_\_\_\_\_\_\_\_\_\_\_\_\_\_\_\_\_\_\_\_\_\_\_\_\_\_\_\_\_\_\_\_\_\_\_\_\_\_\_\_\_\_\_\_\_\_\_\_\_**

## **Verification**

# **Completing the Release**

Once the release had been checked and adjusted for accuracy, enter the total carton count at the bottom of the screen and click **"Verify".**

This process will then print your labels, packing slips, and invoice the release.

The system will display a message at the top of the screen that: "Release *XXXXXXXXXXX* has been verified".

The Systems House, Inc.

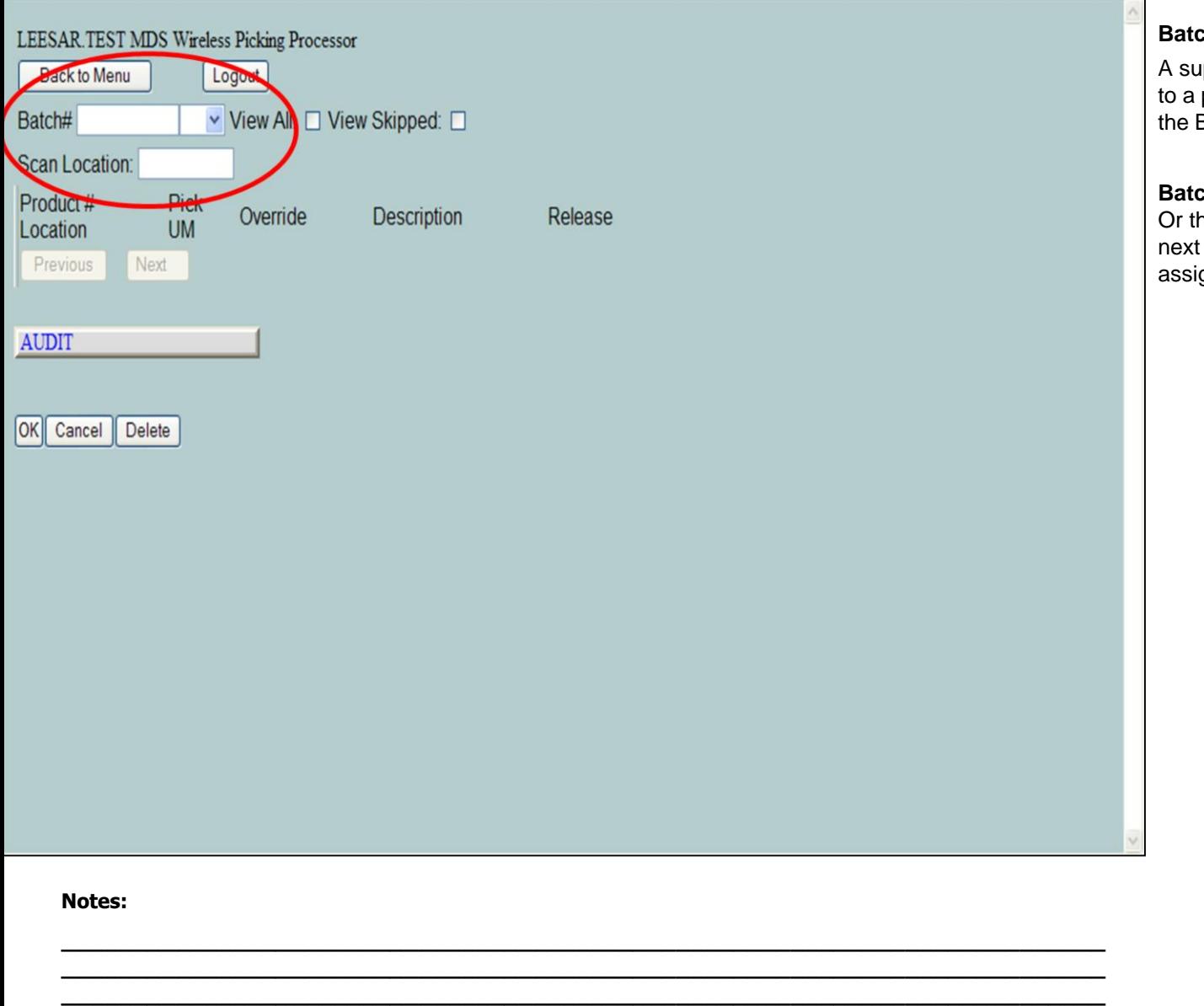

**\_\_\_\_\_\_\_\_\_\_\_\_\_\_\_\_\_\_\_\_\_\_\_\_\_\_\_\_\_\_\_\_\_\_\_\_\_\_\_\_\_\_\_\_\_\_\_\_\_\_\_\_\_\_\_\_\_\_\_\_\_\_\_\_\_\_\_\_\_\_\_\_\_ \_\_\_\_\_\_\_\_\_\_\_\_\_\_\_\_\_\_\_\_\_\_\_\_\_\_\_\_\_\_\_\_\_\_\_\_\_\_\_\_\_\_\_\_\_\_\_\_\_\_\_\_\_\_\_\_\_\_\_\_\_\_\_\_\_\_\_\_**

# **Batch Picking**

A supervisor can choose to assign pick tickets to a picker using batches. When this is done, the Batch Picking process would be selected.

**Batch# -** The batch number can be scanned. Or the picked can click on the drop down arrow next to the field to display all of the batches assigned to them.

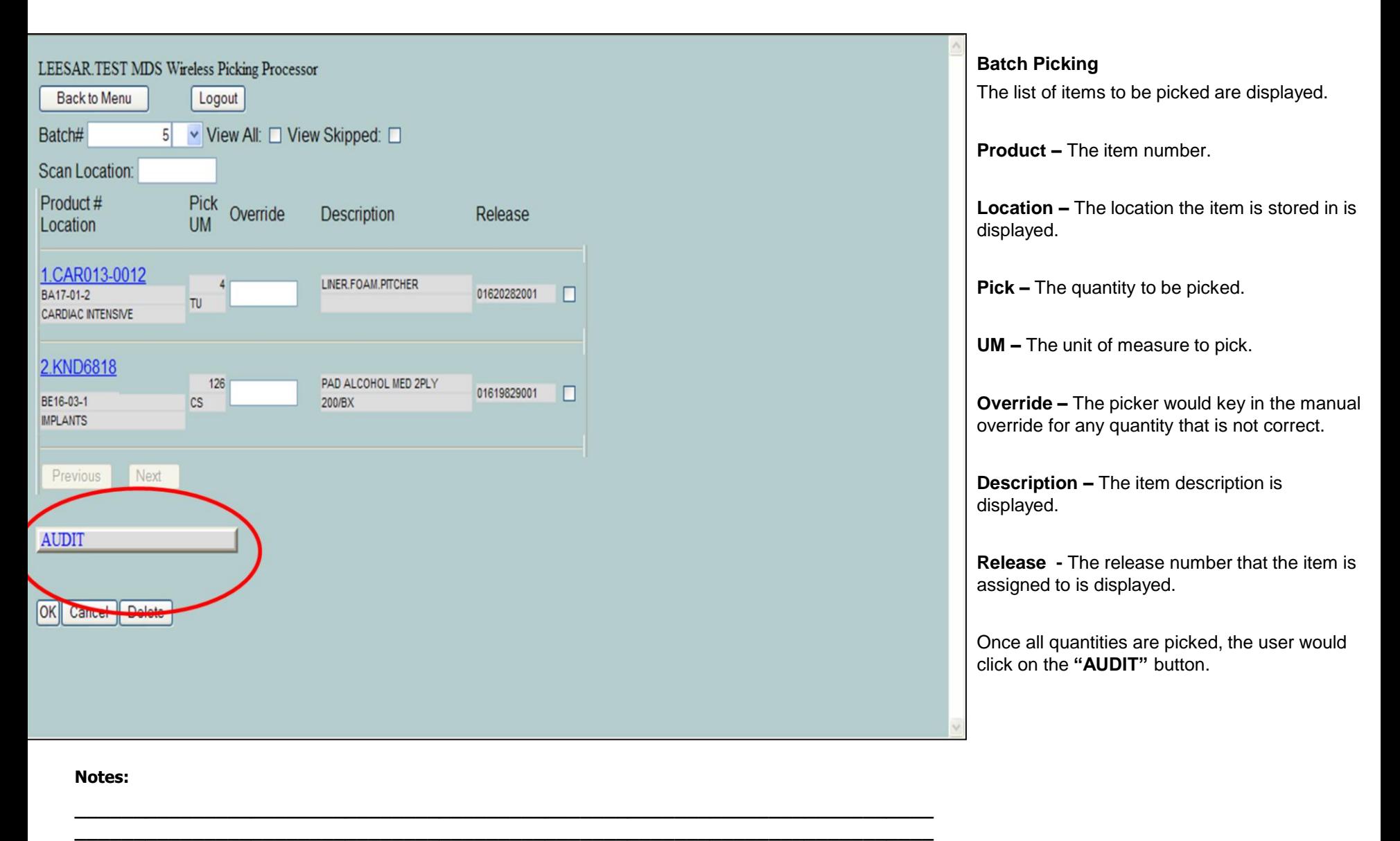

**\_\_\_\_\_\_\_\_\_\_\_\_\_\_\_\_\_\_\_\_\_\_\_\_\_\_\_\_\_\_\_\_\_\_\_\_\_\_\_\_\_\_\_\_\_\_\_\_\_\_\_\_\_\_\_\_\_\_\_\_\_\_\_\_\_\_\_\_\_\_\_\_\_ \_\_\_\_\_\_\_\_\_\_\_\_\_\_\_\_\_\_\_\_\_\_\_\_\_\_\_\_\_\_\_\_\_\_\_\_\_\_\_\_\_\_\_\_\_\_\_\_\_\_\_\_\_\_\_\_\_\_\_\_\_\_\_\_\_\_\_\_\_\_\_\_\_ \_\_\_\_\_\_\_\_\_\_\_\_\_\_\_\_\_\_\_\_\_\_\_\_\_\_\_\_\_\_\_\_\_\_\_\_\_\_\_\_\_\_\_\_\_\_\_\_\_\_\_\_\_\_\_\_\_\_\_\_\_\_\_\_\_\_\_\_**

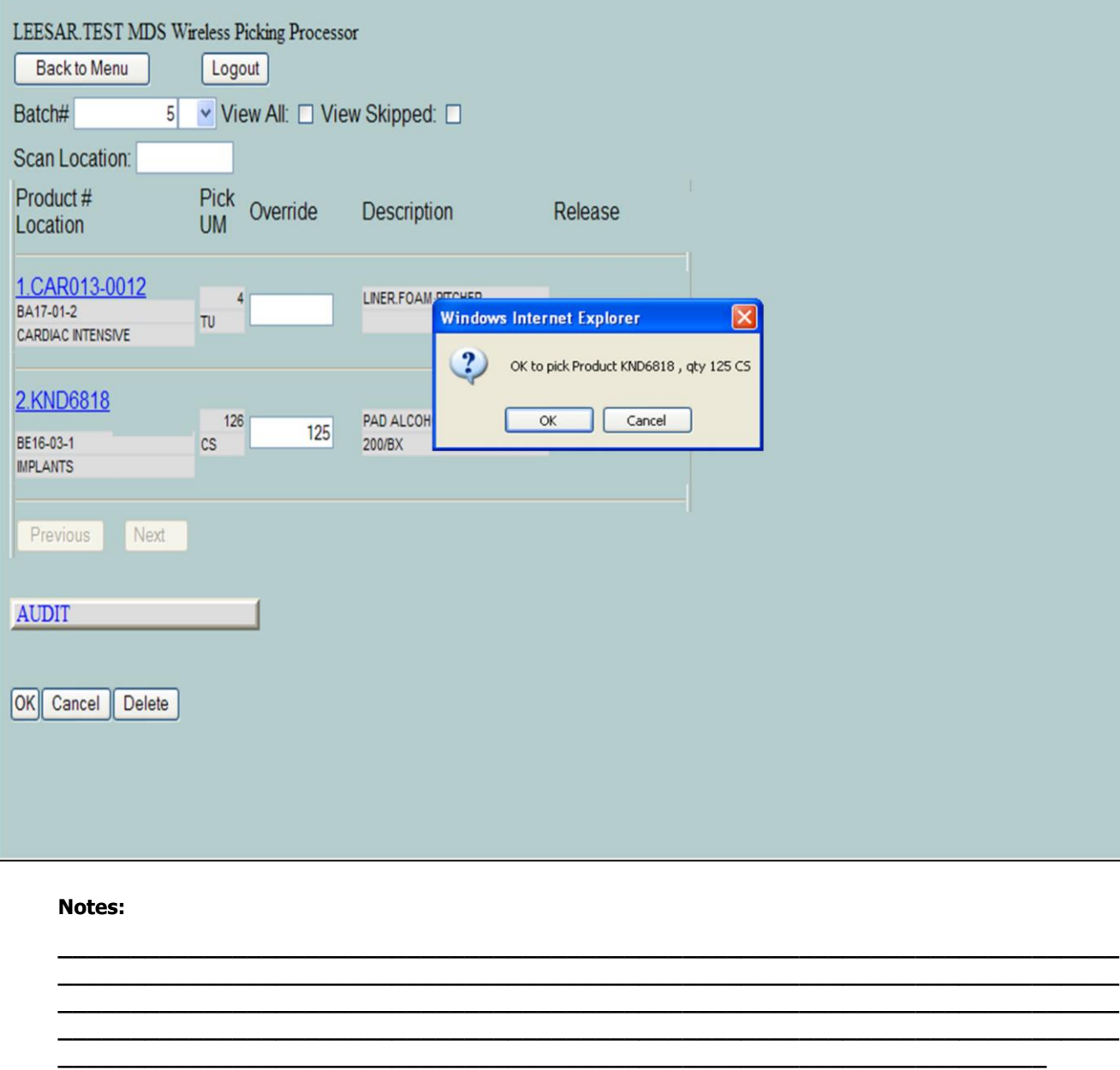

# **Batch Picking**

# **Override Quantities**

To override the pick quantity, click in the **"Override"** text box. Next, type in the correct quantity to be shipped.

This system will then prompt: "OK to pick Product xxxxx, qty xx"

Click **"OK"** to proceed.

#### **Where to Get More Information**

•To contact support, call 973-777-8050 or fax<br>973-777-1483

.To access The Systems House's website: www.tshinc.com

**Notes:** 

End of Month